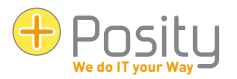

# Manuel d'utilisation de Posity Neo<sup>[1](#page-0-0)</sup>

Introduction générale à l'utilisation des applications Posity Neo

Valable à partir de la version 2024.2.15.1 ou ultérieure de Posity Neo.

Ce guide de l'utilisateur explique les concepts généraux et les fonctionnalités qui s'appliquent à chaque application Poty. Pour obtenir des informations spécifiques à l'application, veuillez vous référer à la documentation relative à l'application.

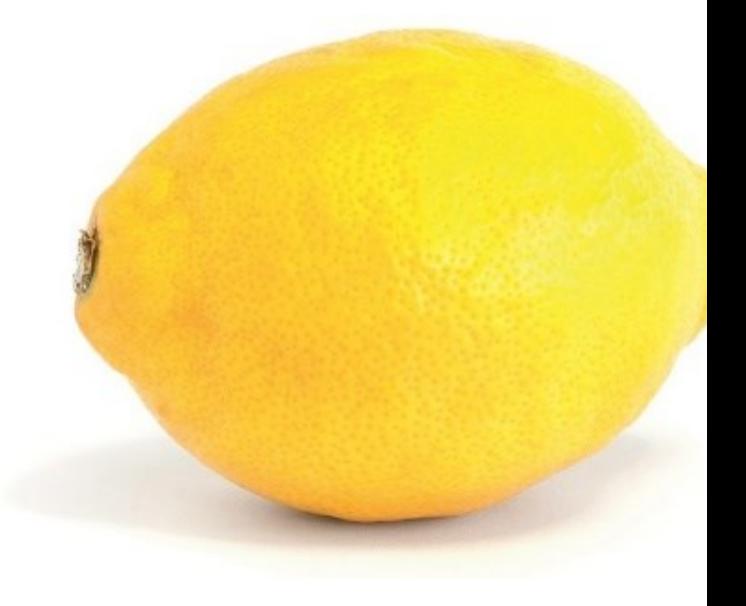

<span id="page-0-0"></span><sup>1</sup> Ce document est disponible dans les langues suivantes :

- Allemand : [https://www.posity.com/DE/Documents/PosityNeoUserGuide\\_de.pdf](https://www.posity.com/DE/Documents/PosityNeoUserGuide_de.pdf)
- Anglais: [https://www.posity.com/EN/Documents/PosityNeoUserGuide\\_en.pdf](https://www.posity.com/EN/Documents/PosityNeoUserGuide_en.pdf)
- Français : [https://www.posity.com/FR/Documents/PosityNeoUserGuide\\_fr.pdf](https://www.posity.com/FR/Documents/PosityNeoUserGuide_fr.pdf)
- Italien [: https://www.posity.com/IT/Documents/PosityNeoUserGuide\\_it.pdf](https://www.posity.com/IT/Documents/PosityNeoUserGuide_it.pdf)

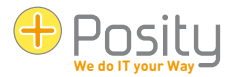

#### Contenu:

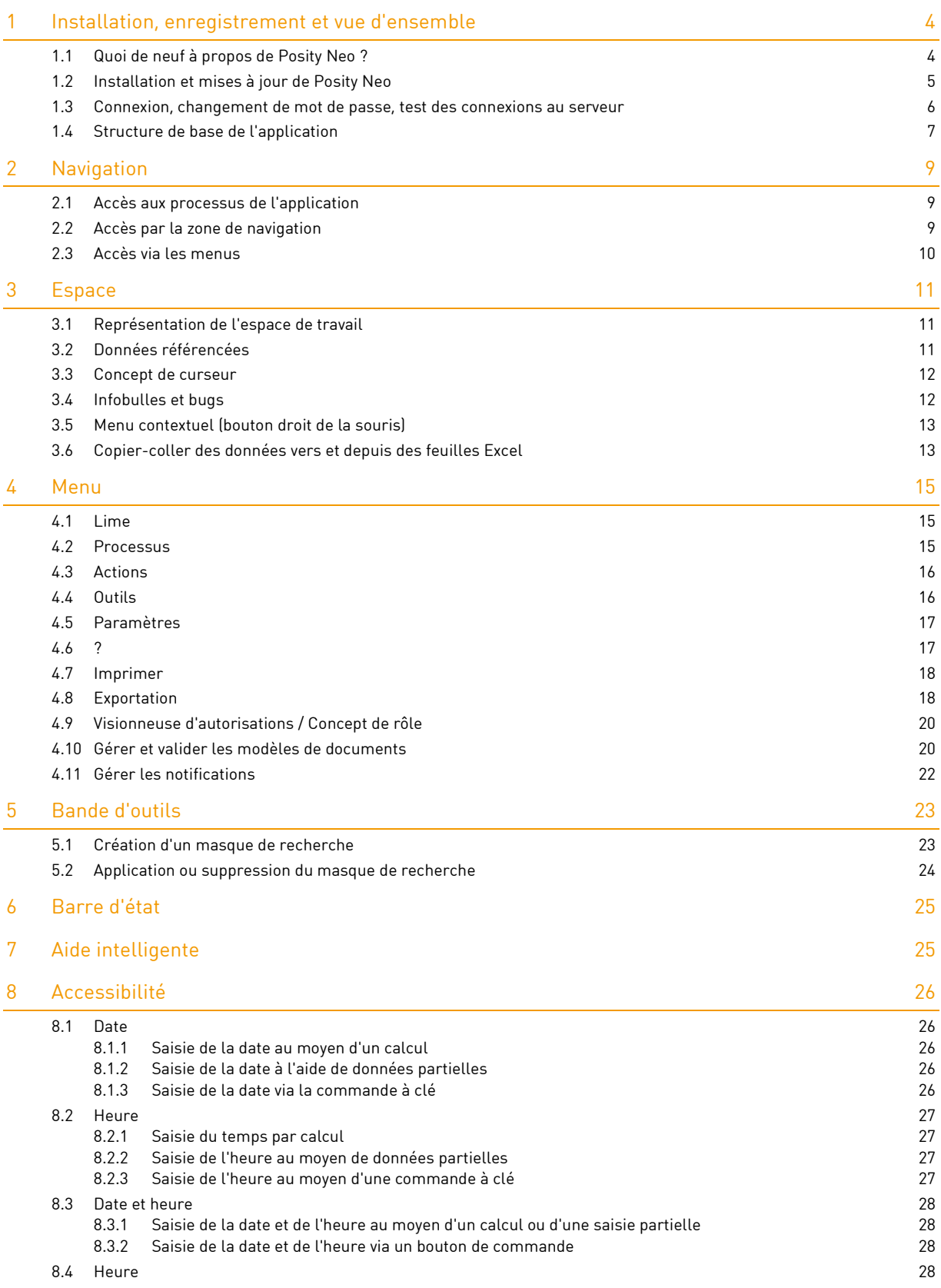

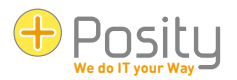

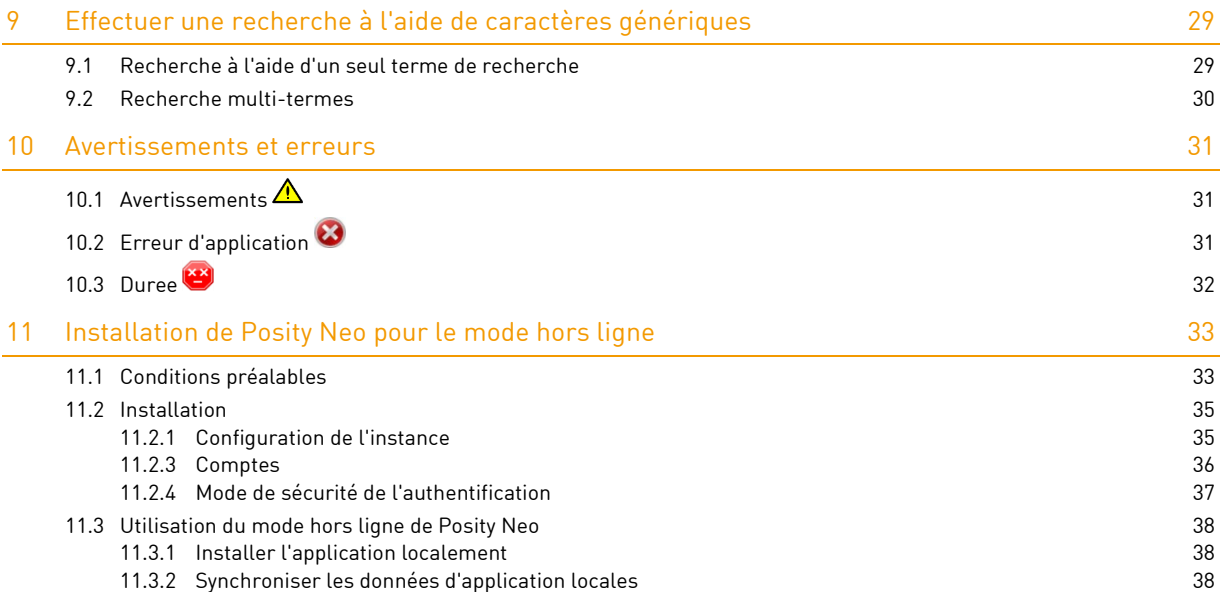

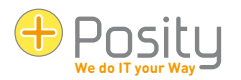

# <span id="page-3-0"></span>**1 Installation, enregistrement et vue d'ensemble**

#### <span id="page-3-1"></span>**1.1 Quoi de neuf à propos de Posity Neo ?**

La liste suivante répertorie brièvement les changements les plus importants de la nouvelle version :

• Capacité multiplateforme, base nouvelle et moderne pour l'avenir : Posity Neo utilise le nouveau . NET Framework (Core) de Microsoft. Cela signifie que Posity Neo peut être exécuté sur les systèmes d'exploitation Windows, macOS, iOS et Android à l'avenir. Actuellement, seul le système d'exploitation Windows est pris en charge.

En passant à la nouvelle technologie, Posity Neo est à nouveau équipé pour les prochaines décennies. Cela jette les bases d'un développement à long terme. Bien que ce changement soit actuellement sans effets majeurs et notables, il s'agit du « plus grand » changement qui a été apporté avec la nouvelle version.

• Onglets de workflow en cours d'exécution : les workflows actifs sont affichés sous forme d'onglets dans l'espace de travail. Cela permet de passer d'un processus ouvert à l'autre de manière claire, simple et rapide.

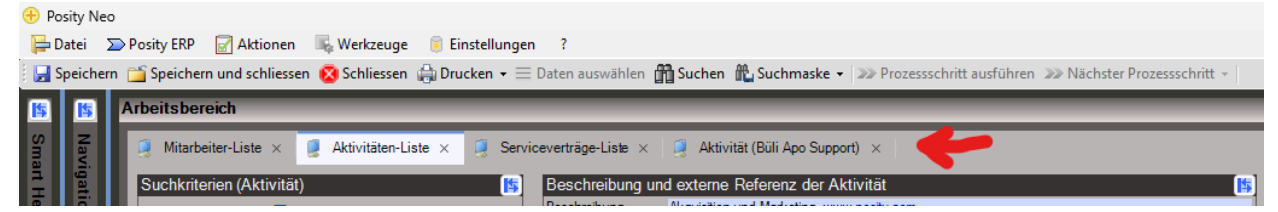

• Workflows en tant qu'éléments de menu normaux : en plus de la sélection d'un workflow dans l'arborescence, il est désormais possible de le faire via le menu. Si vous le souhaitez, cela permet de réduire l'arborescence de la zone de navigation et d'agrandir la zone de travail.

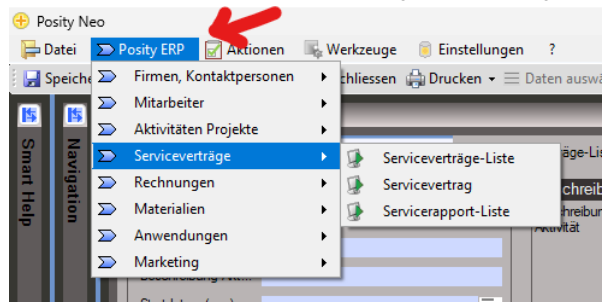

• Configurer les listes : les colonnes individuelles peuvent désormais être affichées et masquées dans les listes. Pour ce faire, faites un clic droit sur l'en-tête de la liste et sélectionnez les colonnes souhaitées (vous pouvez modifier l'ordre des colonnes comme d'habitude avec le « glisser-déposer »).

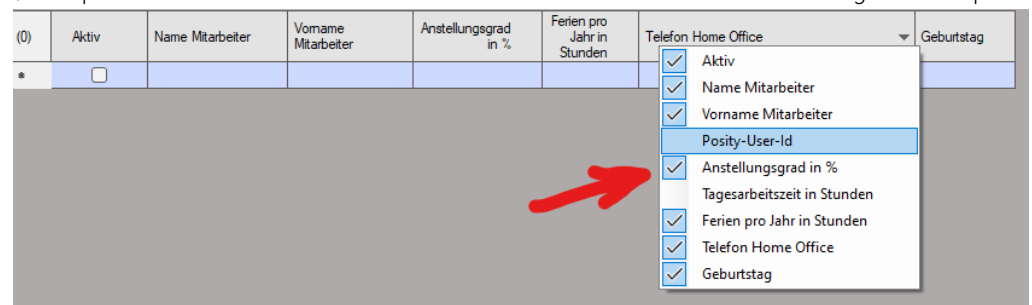

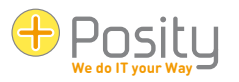

• Thèmes/Schémas de couleurs : Pour chaque environnement, vous pouvez désormais sélectionner un paramètre souhaité dans une liste de schémas de couleurs prédéfinis. Vous trouverez ci-dessous deux exemples.

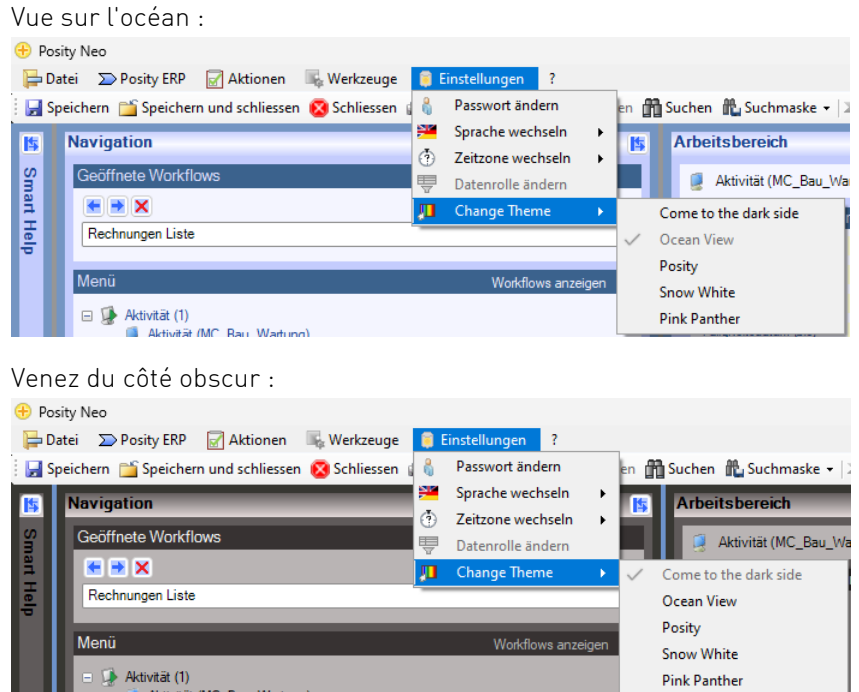

### <span id="page-4-0"></span>**1.2 Installation et mises à jour de Posity Neo**

Premier démarrage : Si Posity Neo est démarré sur un PC pour la toute première fois, le démarrage doit être effectué via la page d'accueil www.posity.com. Pour ce faire, cliquez sur « Démarrer Posity Neo » sur la page d'accueil. Une fois que vous aurez accepté les questions de sécurité de Windows, Posity Neo sera installé automatiquement. Si vous rencontrez des difficultés pour démarrer, consultez le document d'aide au démarrage pour obtenir de l'aide.

Démarrage normal : Après cette installation initiale, Posity Neo peut être démarré directement, sans avoir à passer par la page d'accueil. Pour ce faire, recherchez Posity Neo parmi les applications répertoriées dans Windows (appuyez sur la touche du logo Windows  $\blacksquare$ ), ou appuyez sur la touche du logo Windows  $\blacksquare$  et tapez directement « Posity Neo » (champ de recherche Windows).

Mises à jour : Les nouvelles versions de Posity Neo et les modifications apportées à votre application sont distribuées de manière entièrement automatique. Posity Neo s'assure automatiquement que vous avez toujours la dernière version installée. Les modifications seront distribuées à chaque redémarrage de Posity Neo. Vous devez donc redémarrer Posity Neo régulièrement (par exemple tous les jours).

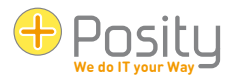

#### <span id="page-5-0"></span>**1.3 Connexion, changement de mot de passe, test des connexions au serveur**

Première connexion : Si vous souhaitez vous connecter à Posity Neo pour la première fois, vous n'avez pas encore de mot de passe. Vous devrez recevoir un mot de passe initial par e-mail. Il vous suffit d'entrer votre adresse e-mail, puis d'appuyer sur « Définir un nouveau mot de passe ». Après avoir répondu « oui » à la question, votre mot de passe vous sera envoyé par e-mail.

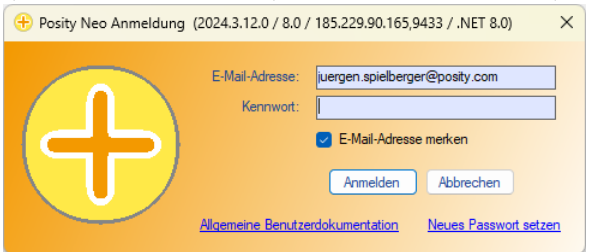

Connexion : Entrez votre adresse e-mail et votre mot de passe. Si vous activez l'option « Mémoriser l'adresse e-mail », votre adresse e-mail sera automatiquement renseignée sur ce PC lors de votre prochain démarrage.

Langue : Comme on ne sait pas encore quel utilisateur se connecte pendant le processus de connexion, le processus de connexion s'effectue généralement dans la même langue que celle du système d'exploitation ou du navigateur (dans l'image ci-dessus en allemand).

Guide général de l'utilisateur : Vous pouvez ouvrir ce guide général de l'utilisateur dans votre navigateur standard en cliquant sur le lien « Guide général de l'utilisateur ».

Mot de passe oublié : Entrez votre adresse e-mail et cliquez sur « Définir un nouveau mot de passe ». Vous recevrez un e-mail avec votre nouveau mot de passe.

Modifier le mot de passe : vous ne pouvez pas modifier votre mot de passe tant que vous n'avez pas démarré l'application. Cliquez sur « Paramètres » dans le menu, puis sur « Modifier le mot de passe » (voir image cidessous). Le nouveau mot de passe est valide immédiatement.

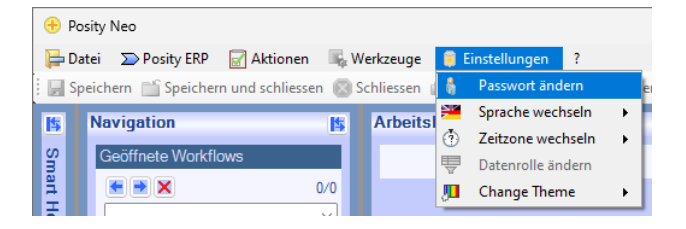

Tester les connexions au serveur : Pour vérifier si vous pouvez vous connecter avec succès aux serveurs Posity (les paramètres de votre pare-feu peuvent restreindre l'accès), cliquez sur le logo Posity dans l'écran de

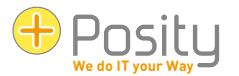

connexion (en haut à gauche) et sélectionnez « Vérifier les connexions au serveur ». L'obtention de l'évaluation peut prendre quelques secondes. La réponse vous indiquera alors si vous pouvez vous connecter à tous les serveurs de connexion (voir 2ème image). Dans l'exemple, le serveur 91.193.21.60 est inaccessible.

 $\vert x \vert$   $\vert x \vert$   $\vert x \vert$   $\vert x \vert$   $\vert x \vert$ 

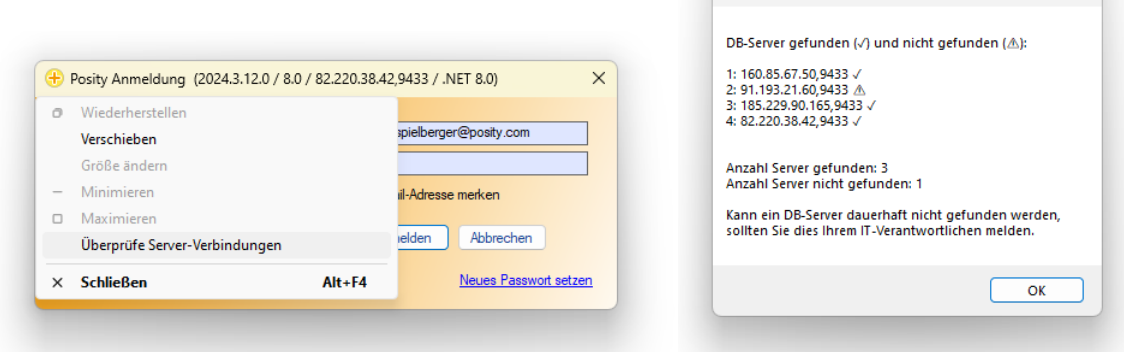

Alternativement, vous pouvez également cliquer sur le bouton de connexion avec la touche Maj enfoncée. Cela a le même effet.

#### <span id="page-6-0"></span>**1.4 Structure de base de l'application**

Toutes les applications créées dans Posity Neo ont la même structure d'application. Cette structure est illustrée sur l'image.

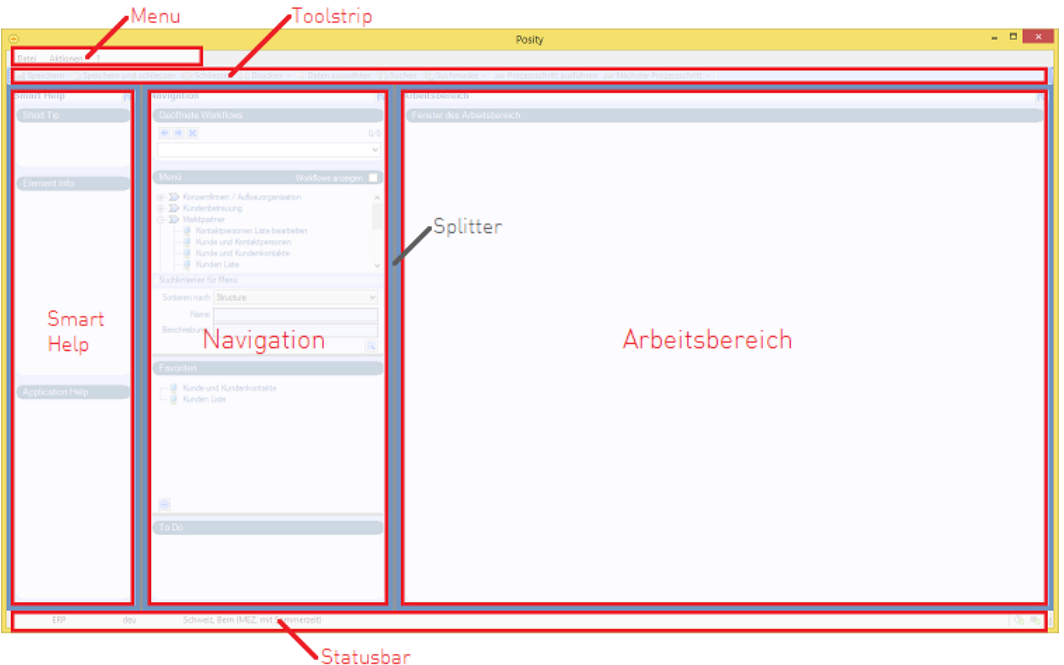

La structure de l'application se compose de 6 domaines :

- Menu : Le menu répertorie les fonctions les plus importantes et les plus fréquemment utilisées.
- Tooltrip : Dans la toolstrip, les fonctions les plus fréquemment utilisées sont directement disponibles.
- Aide intelligente : fournit de plus amples informations sur les sections « Navigation » et « Espace de travail »

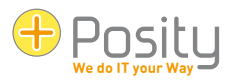

- Navigation : Permet de sélectionner et de rechercher le processus souhaité (par exemple, « Gérer le client »).
	- Les mêmes processus peuvent également être sélectionnés dans le menu.
- Espace de travail : c'est là que les informations réelles sont capturées et traitées. Si plusieurs processus sont ouverts, un onglet s'affiche pour chaque processus.
- Barre d'état : fournit des informations à jour sur l'intégrité de l'application et l'activité en cours.

Redimensionnement : La taille des différentes zones peut être ajustée verticalement et horizontalement en déplaçant les barres grises, appelées échardes. Ces modifications de redimensionnement seront enregistrées et restaurées la prochaine fois que vous démarrerez Posity Neo. Les zones « Smart Help », « Navigation » et « Workspace » peuvent également être fermées et rouvertes complètement. Cela peut être fait en appuyant sur le bouton dans le **E** coin supérieur droit de la zone respective.

Les chapitres suivants décrivent en détail les actions possibles dans ces domaines. Si vous souhaitez simplement obtenir une courte introduction, vous devriez lire les sections « Navigation » et « Espace de travail ».

Vous pouvez également démarrer Posity Neo plusieurs fois sur le même PC (au lieu de démarrer deux processus ou plus plusieurs fois). Cela vous donne la possibilité d'afficher et de modifier les données affichées dans l'espace de travail à partir de différents processus en même temps, ou de les copier-coller.

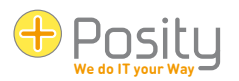

# <span id="page-8-0"></span>**2 Navigation**

### <span id="page-8-1"></span>**2.1 Accès aux processus de l'application**

Le volet de navigation vous permet d'accéder aux processus (fonctions) spécifiques à votre application, par exemple le processus « Client et personnes de contact ». Alternativement, vous pouvez utiliser le système de menu (voir chapitre [«2.3](#page-9-0) [Accès via les menus»](#page-9-0))

Vous pouvez ouvrir autant de processus que vous le souhaitez dans Posity Neo en parallèle (vous pouvez également démarrer Posity Neo lui-même plusieurs fois), le modifier et passer de l'un à l'autre. De cette façon, vous pouvez également laisser les processus qui ont un temps de réponse long (par exemple, un calcul complexe) continuer à fonctionner en arrière-plan et continuer à travailler dans d'autres processus. Si une erreur inattendue (plantage) se produit dans un processus, vous pouvez fermer ce processus sans compromettre les autres processus.

#### <span id="page-8-2"></span>**2.2 Accès par la zone de navigation**

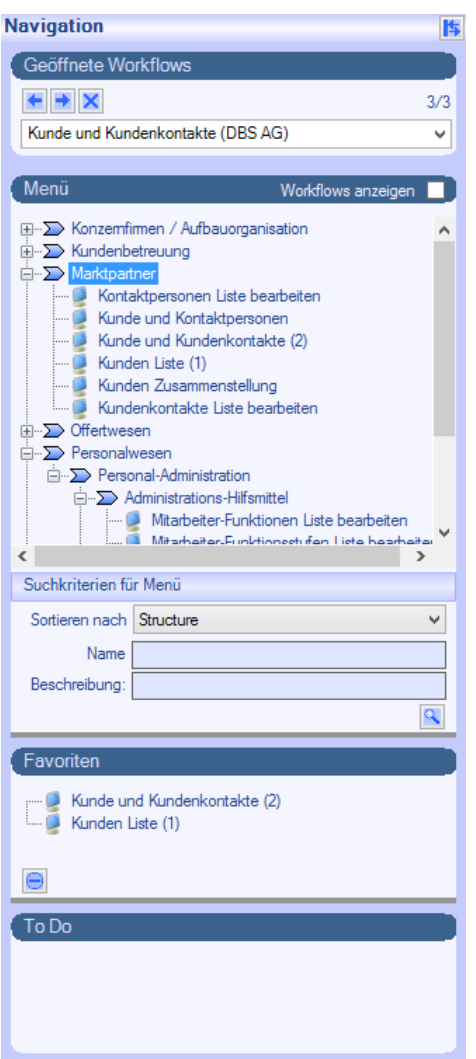

- Workflows ouverts : vous permet de revenir aux processus déjà ouverts. Utilisez les touches fléchées pour avancer et reculer dans les processus déjà ouverts. Avec la liste déroulante, vous pouvez passer directement au processus souhaité.
- Menu : Ici, vous pouvez ouvrir de nouveaux processus. Le nombre entre parenthèses après le processus indique le nombre de fois que le processus a été ouvert. Dans l'exemple, les processus disponibles sont affichés dans une structure hiérarchique. Cette liste peut également être visualisée sous la forme d'une liste simple et triée. Pour ce faire, sélectionnez « Nom » sous « Trier par ». Vous pouvez également rechercher un processus en saisissant une partie du nom du processus que vous recherchez sous « Nom » (de même, vous pouvez également rechercher la description), puis appuyez sur la loupe de recher $che<sup>Q</sup>$ .

Si vous cochez la case à côté de « Afficher les workflows », les processus ouverts seront également affichés dans le menu :

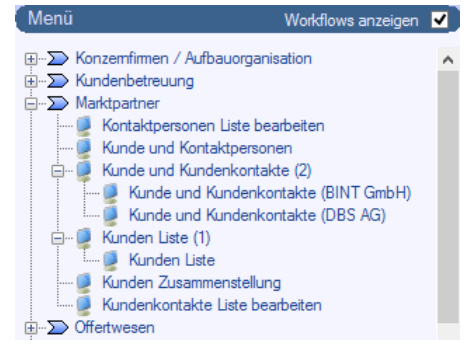

• Favoris : les processus que vous utilisez fréquemment peuvent être placés dans la section Favoris pour les ouvrir directement. Pour ce faire, faites glisser et déposez le processus souhaité du menu vers la zone des favoris.

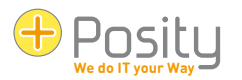

• ToDo : les applications peuvent avoir des processus qui apparaissent automatiquement dans la section ToDo. Ces processus apparaissent dans la zone ToDo lorsque des données qui doivent être traitées par ces processus sont disponibles. Par exemple, il peut y avoir une demande de devis qui doit être traitée.

Le **X** bouton dans la section « Ouvrir le flux de travail » a une fonction spéciale. Cela vous permet de mettre fin de force au processus actuellement ouvert (le reste des processus ne sera pas affecté). Le processus se termine immédiatement, quel que soit l'état actuel. Par exemple, il n'est plus vérifié s'il y a encore des données non sécurisées. Vous ne devez donc utiliser ce bouton que *dans des cas exceptionnels*, par exemple si vous avez accidentellement déclenché l'impression d'une longue liste, ou si le processus a « calé » en raison de problèmes. Cependant, n'utilisez pas le bouton si vous souhaitez fermer un processus normal, utilisez toujours la fonction de fermeture.

#### <span id="page-9-0"></span>**2.3 Accès via les menus**

Les processus sont également accessibles via le système de menus (voir aussi [«4](#page-14-0) [Menu»](#page-14-0)). Les processus apparaîtront alors à partir de la 2ème position. La séquence et la structure dépendent de la définition définie dans l'application et diffèrent naturellement d'une application à l'autre.

Derrière le dernier processus, les quatre éléments de menu « Actions », « Outils », « Paramètres » et « ? » apparaissent. Il n'est pas possible de définir des favoris dans le système de menus. Pour ce faire, le volet de navigation doit être utilisé.

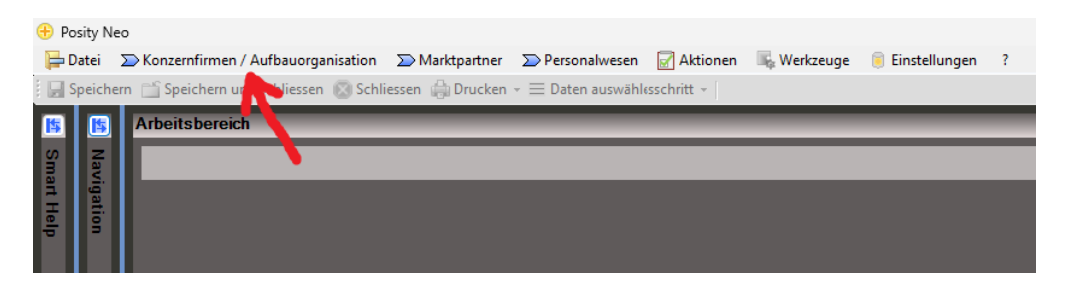

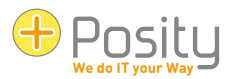

# <span id="page-10-0"></span>**3 Espace**

L'espace de travail est l'endroit où les données réelles de l'application sont traitées. Ici, vous pouvez, par exemple, saisir et modifier des clients et des commandes ou créer des factures. La représentation au sein de l'espace de travail varie considérablement d'un processus à l'autre. Néanmoins, ils ont des choses en commun, qui seront expliquées ici.

### <span id="page-10-1"></span>**3.1 Représentation de l'espace de travail**

L'affichage de l'espace de travail s'adapte dynamiquement à l'espace disponible. Si l'espace est limité, les éléments individuels (par exemple, la boîte de groupe) ne sont plus affichés les uns à côté des autres, mais les uns en dessous des autres.

Les boîtes de groupe et leurs éléments peuvent être masqués en cliquant sur **5.** Cela donne aux éléments environnants plus d'espace pour leur affichage et permet à l'utilisateur de cacher des choses sans importance pour lui. Le fait qu'une zone de groupe soit masquée ou non est enregistré pour l'utilisateur dans ses paramètres individuels. Lors de l'affichage de la même vue, ces paramètres sont à nouveau appliqués.

Dans les listes, vous pouvez modifier l'affichage.

- Vous pouvez modifier à la fois l' ordre et la largeur de chaque colonne. Ces réglages sont enregistrés pour le PC actuel et sont réutilisés lors de l'appel suivant du processus. Dans le menu, vous pouvez restaurer les paramètres d'origine (« Réinitialiser les paramètres utilisateur de l'interface graphique »).
- Dans les listes, vous pouvez trier les données en cliquant sur le nom de la colonne. Un triangle dans le nom de la colonne indique ensuite si les données sont triées par ordre croissant ou décroissant. Ces tris sont temporaires.
- Les colonnes individuelles peuvent être affichées et masquées dans des listes . Pour ce faire, cliquez avec le bouton droit de la souris sur l'en-tête de la liste et sélectionnez les colonnes souhaitées. Ces réglages sont enregistrés pour le PC actuel et sont réutilisés lors de l'appel suivant du processus.

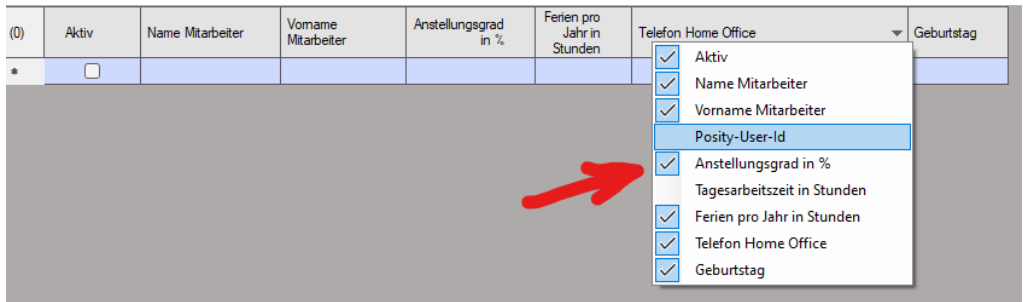

## <span id="page-10-2"></span>**3.2 Données référencées**

Si vous traitez des données, par exemple les données d'une commande, des données dites référencées s'y trouvent souvent. Par exemple, le client est défini dans la commande, mais le client n'est pas stocké dans la commande elle-même, mais dans une table distincte. Dans le tableau de la commande, seule une référence au client est stockée (le client doit avoir été enregistré au préalable à cet effet).

Dans Posity Neo, ces références peuvent apparaître dans trois variantes dans l'espace de travail :

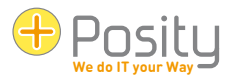

- En tant que champ de saisie avec un bouton déroulant avec une double flèche vers le bas à la fin du champ : Posity 一面
- En tant que champ de saisie avec un bouton de navigation à la fin du champ : Winterthur
- En tant que cellule d'une liste. Les en-têtes de colonne de ces cellules sont surlignés en jaune.

Dans les trois variantes, vous pouvez double-cliquer sur le champ correspondant, F3 (touche de fonction 3), ou cliquer sur  $\Box$  Daten auswählen dans la barre d'outils pour ouvrir une boîte de dialogue avec laquelle les données souhaitées peuvent être recherchées. Vous obtenez le même effet lorsque vous appuyez sur le bouton de navigation dans le champ de saisie. Si vous appuyez sur le bouton déroulant, toutes les références possibles seront présentées dans une liste de sélection (cette variante ne convient donc qu'aux cas avec peu de références possibles).

Pour les trois variantes, vous avez également la possibilité de saisir directement la désignation. Si l'entrée est correcte, les données référencées sont copiées. Si la saisie est incorrecte, la boîte de dialogue de recherche s'affiche automatiquement.

#### <span id="page-11-0"></span>**3.3 Concept de curseur**

Posity Neo a intégré un concept de curseur pour soutenir le travail de manière optimale. L'idée de base ici est que Posity Neo se souvient toujours quelles données d'une table particulière ont été sélectionnées en dernier. Si, par exemple, une certaine ligne est sélectionnée dans une liste de clients, Posity Neo se souvient du client qui a été sélectionné. Si un processus est ensuite ouvert pour modifier un client individuel, ce client est automatiquement utilisé. Cela fonctionne également si une offre d'un client spécifique est ouverte (et que le client est affiché dans l'offre). Si le processus de modification d'un client individuel est ensuite rouvert, le client de l'offre est maintenant utilisé.

Une méthode de travail courante consiste, par exemple, à ouvrir la liste des clients, à cliquer sur le client que vous souhaitez modifier dans la liste, puis à ouvrir le processus de modification du client. Bien sûr, vous pouvez revenir à la liste, cliquer sur un autre client et rouvrir le processus pour modifier le client.

#### <span id="page-11-1"></span>**3.4 Infobulles et bugs**

Si vous déplacez la souris sur un champ de saisie, une info-bulle apparaît après un court laps de temps (si un texte a été saisi), qui fournit des informations supplémentaires sur le champ de saisie. Si la saisie dans le champ n'est pas valide, le champ de saisie est surligné en rouge et un point d'exclamation apparaît à la fin du champ :  $\mathbf{e}^{\mathbf{b} \cdot \mathbf{c}}$   $\mathbf{e}^{\mathbf{x}}$ . Si vous passez votre souris sur le point d'exclamation, l'info-bulle vous indiquera la nature de l'erreur. S'il s'agit d'un champ obligatoire dans lequel aucune donnée n'a été saisie, un triangle rouge apparaîtra dans le coin supérieur gauche :  $\blacksquare$ 

Dans le cas des champs numériques, le format d'affichage est défini, ce qui détermine, entre autres, le nombre de décimales qu'un nombre doit afficher à l'écran. Maintenant, il peut arriver que le nombre ait en fait plus de décimales que ce qui est affiché. Dans ce cas, le nombre affiché est arrondi au nombre de chiffres spécifié par le format d'affichage. Vous serez informé de ce processus par un triangle vert dans le coin supérieur gauche : <sup>155.73</sup> CHF . Si vous passez votre souris sur le triangle, l'info-bulle vous indiquera la valeur d'origine du nombre. La valeur d'origine est la valeur stockée dans la base de données. 155.73 CHF

Der angezeigte Wert ist gerundet. Originalwert ' 155.733 '.

.

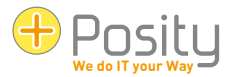

### <span id="page-12-0"></span>**3.5 Menu contextuel (bouton droit de la souris)**

Une autre façon d'accéder à un processus et de déclencher des actions consiste à utiliser le menu contextuel. Il peut être ouvert avec un clic droit n'importe où dans l'espace de travail. Sur la base des données actuelles de l'espace de travail et des curseurs disponibles (voir [«3.3](#page-11-0) Concept de curseur»), les éléments de menu sont compilés et divisés en 3 zones de menu :

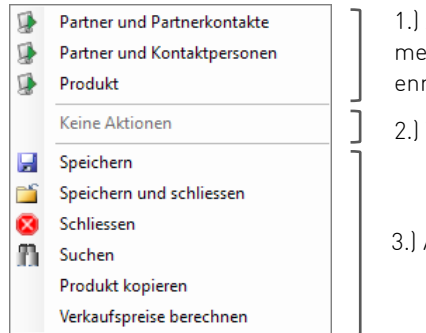

1.) Actions possibles pour un champ ou un enregistrement sélectionné lors d'un clic droit sur un champ ou un enregistrement dans une table.

2.) Toutes les actions possibles avec tous les curseurs

3.) Actions à partir de la barre d'outils (voir «5 Bande

Conseils:

• Si aucune action n'est trouvée dans une zone de menu, une entrée « Aucune action » s'affiche dans cette zone de menu.

#### <span id="page-12-1"></span>**3.6 Copier-coller des données vers et depuis des feuilles Excel**

Vous pouvez copier des données de tables vers Excel dans Posity Neo, ou copier des données d'Excel vers des tables Posity Neo. Pour ce faire, sélectionnez la zone à copier dans Posity Neo ou Excel, copiez les données dans le presse-papiers (par exemple avec Ctrl + C), placez le curseur dans le coin supérieur gauche de la zone cible (sélectionnez la cellule entière, mais pas le contenu de la cellule), puis collez les données (par exemple avec Ctrl + V).

Lors de la copie d'Excel dans une feuille de calcul Posity Neo, les conditions suivantes s'appliquent :

- Si la table cible dans Posity Neo a trop peu de lignes pour accueillir toutes les lignes copiées (de la plage cible), tant de lignes sont automatiquement générées à la fin que toute la zone copiée a de l'espace.
- Si la table cible dans Posity Neo comporte trop peu de colonnes pour accueillir toutes les colonnes copiées (de la plage cible), les colonnes qui se chevauchent sont ignorées et les données sont ignorées.
- S'il y a des colonnes dans la zone cible de Posity Neo qui ne peuvent pas être modifiées (lecture seule), elles ne seront pas remplies et la colonne suivante sera remplie avec la colonne suivante de la zone à copier (c'est-à-dire que la colonne de la zone à copier sera ignorée).
- Si une seule cellule à copier comporte plusieurs lignes de texte (le texte contient des sauts de ligne) ou si la cellule contient des caractères de tabulation, le contenu de la cellule est entouré de caractères (quillemets) : « Exemple de cellule avec  $ORIDB$  deux lignes de texte ». (CR LF marque le saut de ligne et est généralement invisible). Ce comportement est le comportement par défaut attendu dans Excel et Posity Neo lors du copier-coller. Par conséquent, le contenu textuel multiligne peut être transféré correctement. Si vous ne voulez pas de ce comportement, vous pouvez

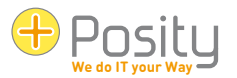

l'empêcher avec Maj + Ctrl + C, ou Maj + Ctrl + V dans Posity Neo.

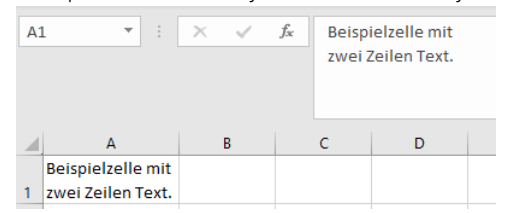

• Si un traitement est déclenché dans une table Posity Neo lors d'une modification de la ligne (par exemple, certaines données de la base de données sont lues et affichées, ou des calculs sont effectués), aucune plage ne peut être marquée dans la table. Cela signifie que la copie des données dans Excel n'est pas possible dans ces cas.

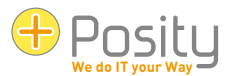

# <span id="page-14-0"></span>**4 Menu**

Le menu comporte six éléments principaux : « Fichier », « Processus », « Actions », « Outils », « Paramètres » et « ? ».

**B** Posity Neo Datei DPosity ERP TAktionen TA Werkzeuge Ta Einstellungen ?

Attention : Veuillez noter que tous les éléments du menu ne sont pas visibles par tous les utilisateurs. Les éléments de menu qui sont effectivement visibles dépendent des droits de l'utilisateur respectif.

<span id="page-14-1"></span>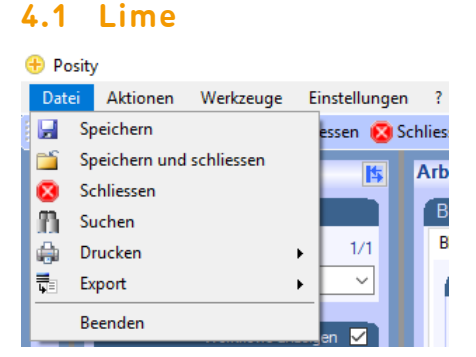

Sous « Fichier », vous avez les options suivantes :

- 1. Sauvegarder
- 2. Enregistrer et fermer
- 3. Déduire
- 4. Rechercher
- 5. Imprimer
- 6. Exportation
- 7. Finir

Les quatre premiers points sont directement liés à l'espace de travail. Ce n'est que si ce processus prend en charge l'action correspondante qu'il est actif dans le menu. L'impression et l'exportation sont abordées dans les deux chapitres suivants ([«4.7](#page-17-0) [Imprimer»](#page-17-0) et [«4.8](#page-17-1) [Exportation»](#page-17-1)). Le dernier élément de menu « Quitter » ferme tous les processus actifs et ferme Posity Neo.

#### <span id="page-14-2"></span>**4.2 Processus**

Les processus apparaissent à partir de la 2ème position. La séquence et la structure dépendent de la définition définie dans l'application et diffèrent naturellement d'une application à l'autre.

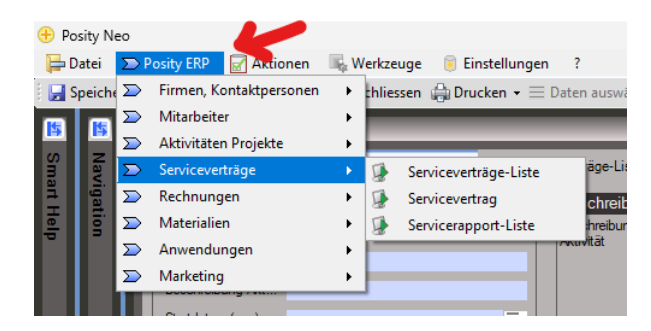

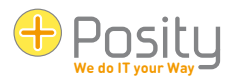

#### <span id="page-15-0"></span>**4.3 Actions**

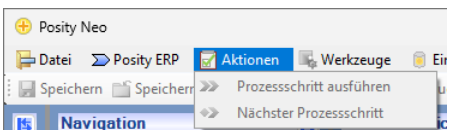

Sous « Actions », vous pouvez avancer ou reculer d'un processus dans le flux de travail en cours (si le processus est intégré dans un flux de travail) : « Exécuter l'étape du processus » et « Étape de processus suivante ».

Sous cet élément de menu, vous pouvez répertorier les actions supplémentaires fournies par l'application elle-même.

#### <span id="page-15-1"></span>**4.4 Outils**

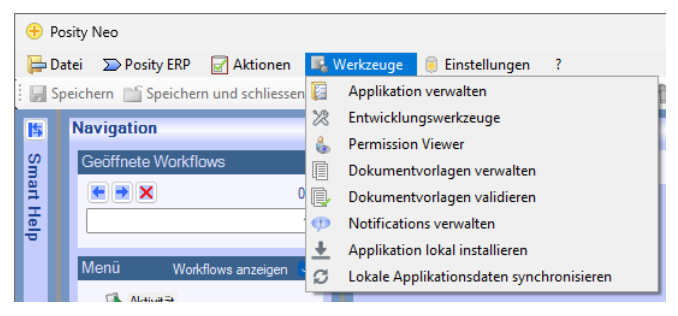

Sous « Outils », vous trouverez les actions suivantes :

- « Gérer les propriétés » : il est possible de gérer les applications, les environnements, les utilisateurs, les droits et bien plus encore. L'affichage de cet élément de menu et des paramètres que vous pouvez réellement effectuer dépend de vos droits. Cependant, cet élément de menu n'est disponible que pour les utilisateurs expérimentés de Posity Neo.
- « Visionneuse d'autorisations » : voir le chapitre [«4.9](#page-19-0) [Visionneuse d'autorisations / Concept de rôle»](#page-19-0).
- « Gestion des modèles de documents » et « Validation des modèles de documents » : voir chapitre [«4.10](#page-19-1) [Gérer et valider les modèles de documents»](#page-19-1).
- « Gérer les notifications » : Ici, vous pouvez gérer les messages qui doivent être affichés aux utilisateurs de Posity Neo, voir le chapitre [«4.11](#page-21-0) [Gérer les notifications»](#page-21-0).
- « Installer l'application localement » : les applications peuvent également être utilisées localement en mode hors ligne (par exemple, si l'accès à Internet n'est pas possible ou restreint). Crée une version locale de l'application et de l'environnement actuels. Les conditions-cadres exactes et la procédure sont décrites dans un document séparé.
- « Synchroniser les données de l'application locale » : si vous avez modifié les données dans une version locale de l'application, les modifications apportées aux données peuvent être transférées au serveur. Les conditions-cadres exactes et la procédure se trouvent dans le chapitre [«11](#page-32-0) [Installation de](#page-32-0)  [Posity Neo pour le](#page-32-0) mode hors ligne» décrit.

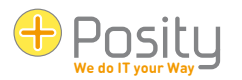

#### <span id="page-16-0"></span>**4.5 Paramètres**

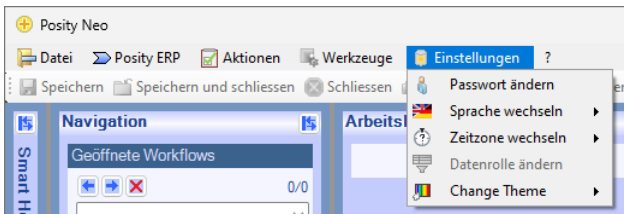

Sous « Paramètres », vous trouverez de nombreuses options de réglage (tous les éléments de menu ne sont pas visibles par tous les utilisateurs. Les éléments de menu qui sont effectivement visibles dépendent des droits de l'utilisateur) :

- « Changer le mot de passe » (voir «1.3 Connexion, changement de mot de passe, test des connexions au serveur»)
- « Changer de langue » : si une application a été créée dans plusieurs langues, la langue d'application souhaitée peut être sélectionnée ici. Attention : Cela ne modifie pas les langues définies pour l'utilisateur et n'est donc actif que pendant la durée de la session.
- Modifier le fuseau horaire : Ici, vous pouvez sélectionner le fuseau horaire pour lequel une date et une heure doivent être affichées, ou dans lequel vous souhaitez les enregistrer. Encore une fois, ce paramètre ne modifie pas le fuseau horaire défini pour l'utilisateur et n'est donc actif que pendant la durée de la session.
- Modifier le rôle des données : la visibilité des données peut être limitée à des rôles de données spécifiques. Vous ne verrez que les données qui correspondent à vos rôles de données. Si vous disposez de plusieurs rôles de données, vous pouvez modifier le rôle de données dans lequel les données nouvellement créées sont stockées.
- Changer de thème : Ici, vous pouvez sélectionner les schémas de couleurs (thèmes) de Posity que vous souhaitez utiliser. Si vous travaillez dans plusieurs environnements (par exemple, la production et les tests), vous pouvez définir la combinaison de couleurs pour chaque environnement. Cela vous permet de voir immédiatement dans quel environnement vous travaillez.

### <span id="page-16-1"></span>**4.6 ?**

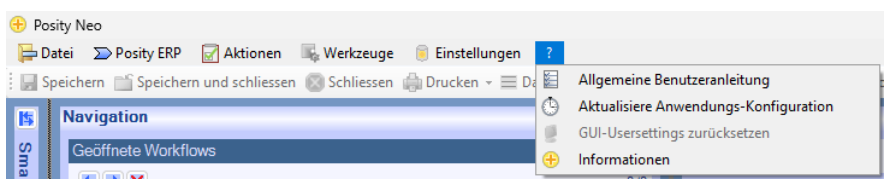

Sous « ? », vous trouverez les éléments de menu suivants :

- « Guide général de l'utilisateur » : Ouvre votre navigateur par défaut et affiche ce document (au format PDF).
- « Mettre à jour la configuration de l'application » : Les modifications apportées aux applications créées dans Posity Neo sont automatiquement distribuées. Si vous souhaitez forcer une mise à jour (par exemple parce que la distribution automatique n'a pas réussi), vous pouvez utiliser cet élément de menu.
- « Réinitialiser les paramètres utilisateur de l'interface graphique » (voir «3.1 Représentation de l'espace de travail»)
- « Informations » : Vous obtenez ici un aperçu de l'application (version, langues, etc.), de l'utilisateur, des serveurs utilisés, ainsi que des devises et des taux de change actuellement utilisés.

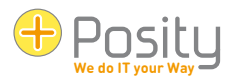

### <span id="page-17-0"></span>**4.7 Imprimer**

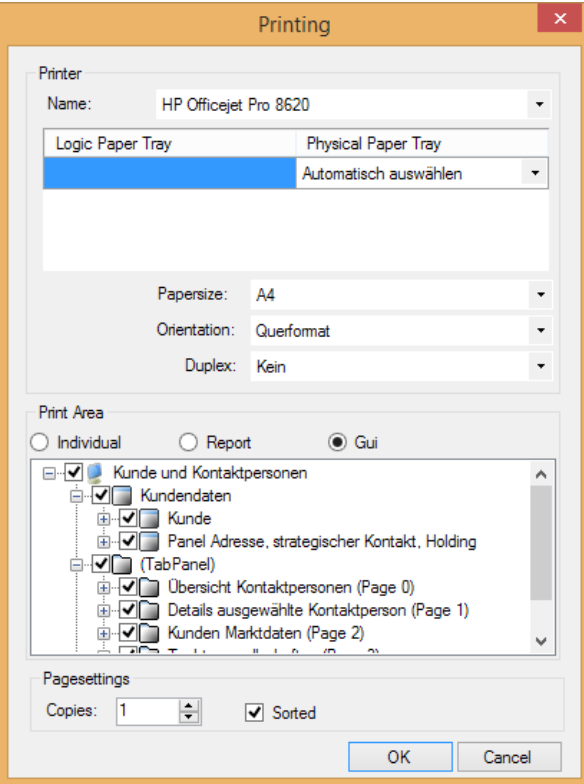

Tout d'abord, la fonction d'impression dans le menu ( » → Imprimer le fichier « ) est une sortie d'impression standard de l'espace de travail courant. Vous avez le choix entre trois variantes de base (boîtiers radio dans la zone d'impression).

- « Individuel » : Vous pouvez définir individuellement pour chaque zone, liste et champ s'il doit apparaître ou non sur le résultat.
- « Rapport » : utilise les valeurs définies par le développeur, dont les données apparaîtront sur l'impression.
- « Gui » : imprime l'espace de travail tel qu'il apparaît dans l'interface graphique.

Deuxièmement, des rapports spécifiques peuvent être définis dans le processus (à ne pas confondre avec les modèles Word et Excel). Si c'est le cas, ils seront également affichés dans la boîte de dialogue d'impression pour la sélection.

#### <span id="page-17-1"></span>**4.8 Exportation**

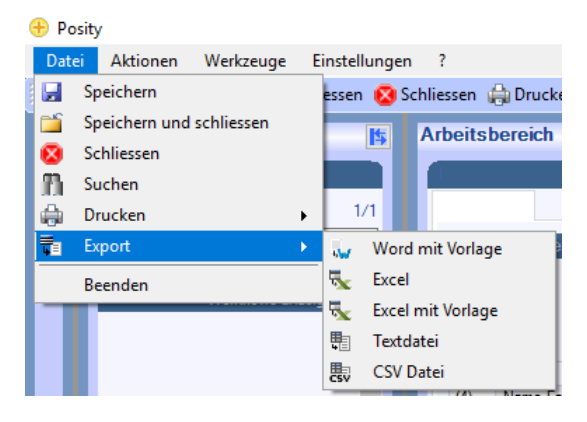

Les données de l'espace de travail peuvent être exportées de quatre manières. Toutes les données du processus en cours (GUI) sont exportées vers le document généré :

1. Word et Excel avec des modèles : Dans Word et Excel, il est possible de créer des modèles dans lesquels les données du sont exportées. Par exemple, des offres, des commandes, des factures, des listes, des lettres de série peuvent être créées dans la plus haute qualité. La création de ces modèles est décrite dans un document séparé. Vous pouvez soit mettre ces modèles sur n'importe quel disque, soit les stocker dans Posity Neo lui-même. Dans ce dernier cas, tous les utilisateurs ont facilement accès à ces modèles de n'importe où. La gestion de ces modèles est décrite dans le chapitre suivant.

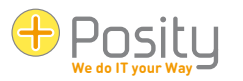

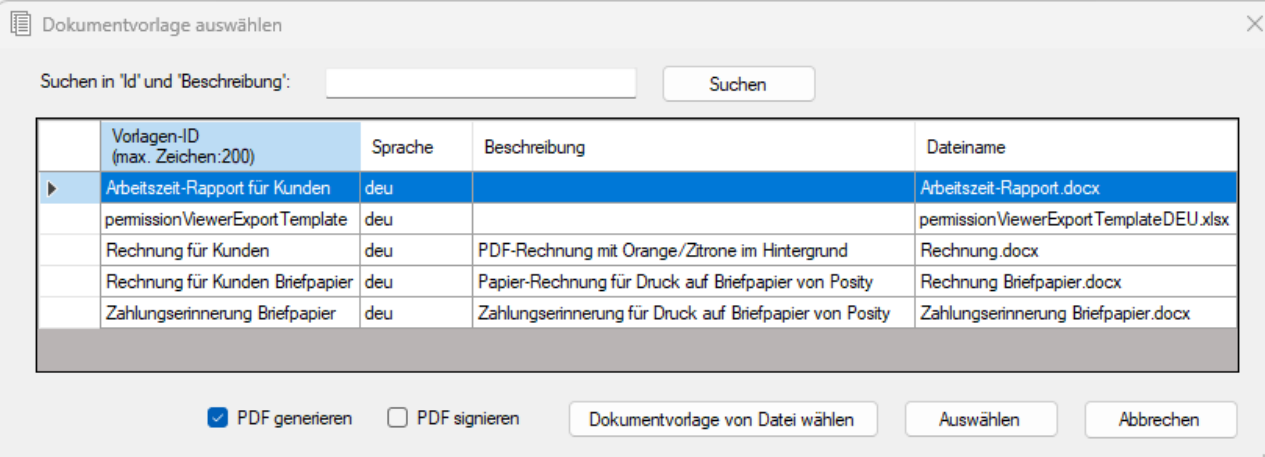

Pour l'exportation, vous pouvez soit sélectionner le modèle sélectionné dans la liste, soit sélectionner un fichier physique (sur les lecteurs disponibles) à l'aide de l'option « Sélectionner le modèle de document dans le fichier » et spécifier dans la boîte de dialogue où le fichier généré doit être enregistré.

De plus, il est possible de spécifier si le document généré doit être créé sous forme de fichier PDF. Le fichier PDF peut également être signé (à l'aide du certificat Posity Neo). Dans le cas d'un fichier PDF signé, il est possible de déterminer s'il a été modifié par la suite.

2. Excel : les données sont exportées vers un document Excel. Une feuille Excel (feuille de calcul) est créée pour chaque tableau ou liste.

Fichier texte : les données sont exportées vers un fichier texte. Les valeurs sont affichées à l'aide de « | » (Tuyau) séparément.

3. Fichier CSV : les données sont exportées vers un fichier CSV (CSV signifie valeurs séparées par des virgules). Les valeurs sont indiquées par « ; » (point-virgule) séparément.

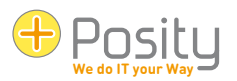

# <span id="page-19-0"></span>**4.9 Visionneuse d'autorisations / Concept de rôle**

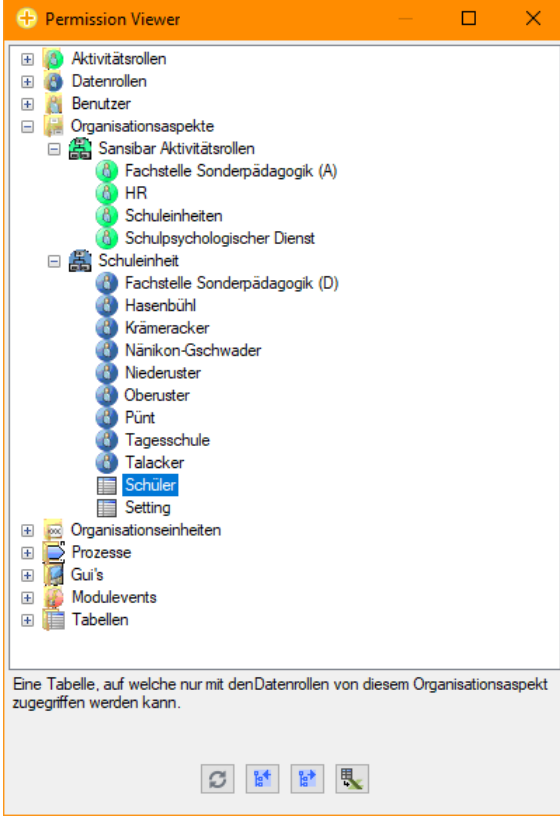

La visionneuse d'autorisations peut être utilisée pour voir comment les rôles (droits) dans une application sont structurés et qui a quels rôles dans l'application. La visionneuse d'autorisations ne peut être utilisée que pour visualiser le concept de rôle, les modifications apportées aux rôles et à leurs affectations doivent être effectuées dans le Posity Design Studio (PDS) ou dans l'élément de menu « Outils de gestion des propriétés ».

Sous l'arborescence se trouvent quatre boutons (actualiser, réduire et réduire l'arborescence, ainsi que l'exportation vers un fichier Excel), ainsi qu'un texte d'aide (au-dessus des boutons). Le texte d'assistance vous indique les informations que le noeud sélectionné représente dans l'arborescence.

À l'aide de la visionneuse d'autorisations, il vous est également possible de voir les activités et les données que vous ne pouvez pas voir. Cela peut être utile si vous pensez qu'on vous a accordé trop peu de droits. Si vous avez besoin de droits supplémentaires, ils doivent vous être accordés par la personne responsable de la demande, vous

ne pouvez pas les accorder vous-même.

## <span id="page-19-1"></span>**4.10 Gérer et valider les modèles de documents**

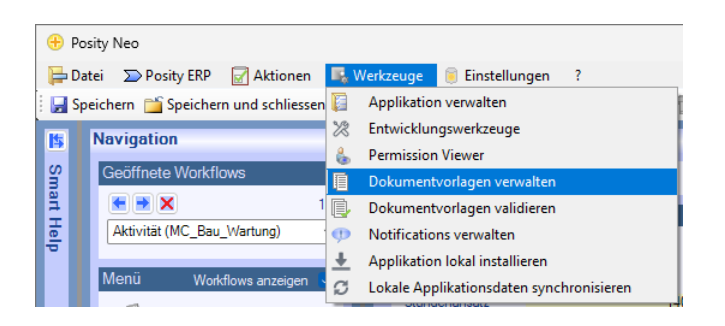

Les modèles de documents pour la création de documents Word ou Excel de haute qualité (voir chapitre précédent) peuvent être gérés par Posity Neo (point de menu « Outils de gestion → des modèles de documents »).

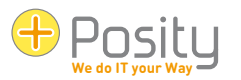

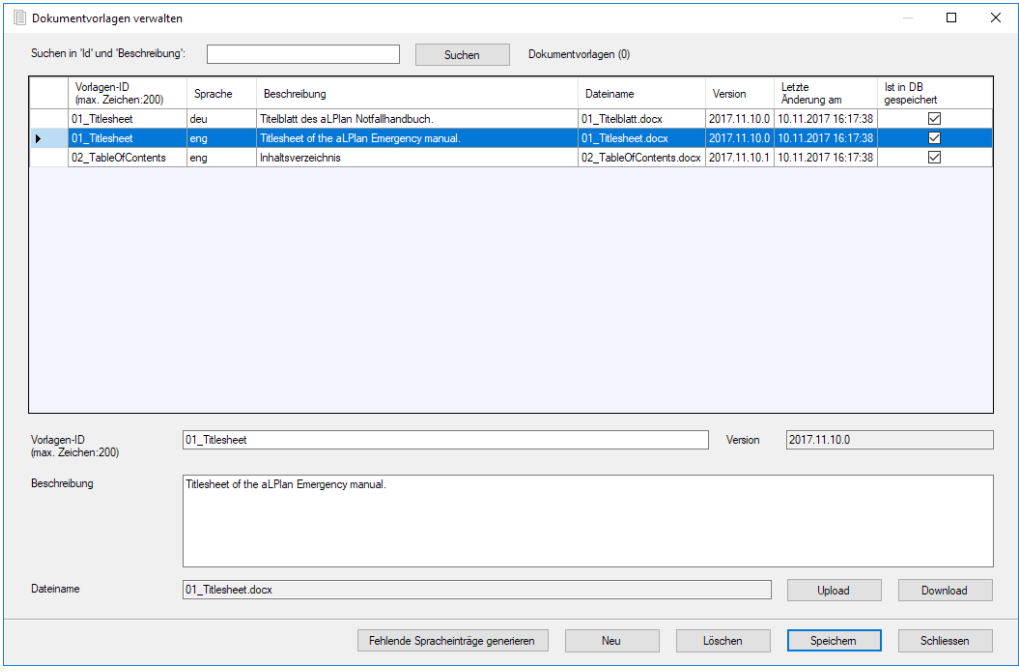

Les modèles de documents sont stockés dans les langues de correspondance de l'application. Les langues de correspondance sont les langues utilisées pour la correspondance. Par exemple, une entreprise italienne peut également servir des clients de pays germanophones. Les langues de correspondance seraient alors, par exemple, l'italien et l'allemand (la langue d'application est l'italien). Les langues de correspondance peuvent être définies pour une application dans le menu « Outils → Gérer les → propriétés [nom de l'application] ».

Pour rechercher des erreurs dans les modèles de documents, vous pouvez utiliser la fonction « Valider les  $\rightarrow$ outils de modèles de documents ». Pour cela, sélectionnez le modèle à vérifier dans la boîte de dialogue (le modèle ne peut pas être sélectionné parmi les modèles gérés dans Posity Neo, mais doit être disponible sous forme de fichier physique).

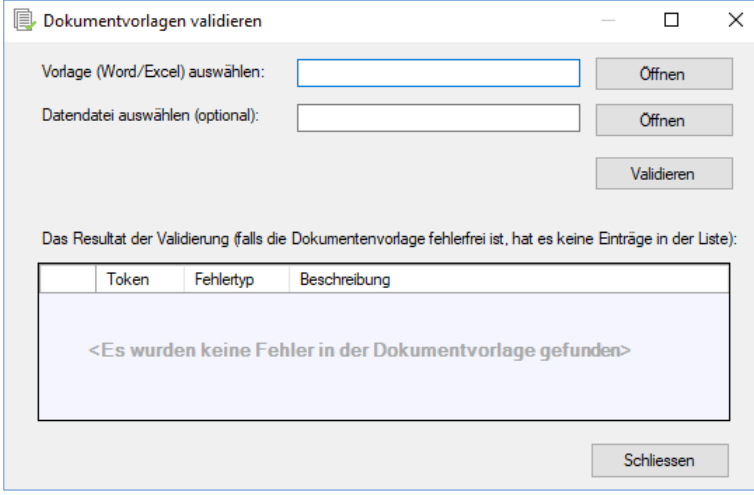

Après avoir appuyé sur le bouton « Valider », si des erreurs ont été trouvées, elles seront affichées dans la liste. En outre, vous pouvez également vérifier si toutes les données utilisées dans le modèle se trouvent réellement dans une interface graphique particulière. Pour ce faire, exportez les données de l'interface graphique correspondante dans un fichier à l'aide de « Fichier → d'exportation → de fichier texte » et sélectionnez également ce fichier sous « Sélectionner un fichier de données ».

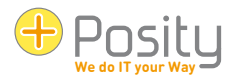

# <span id="page-21-0"></span>**4.11 Gérer les notifications**

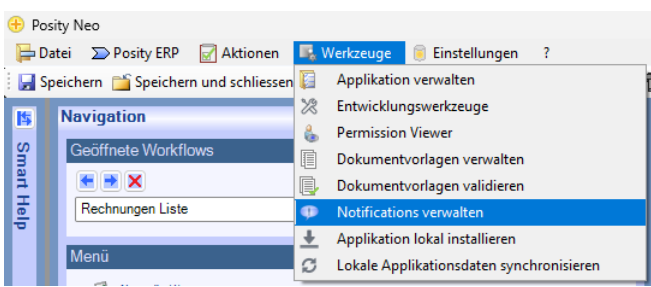

Dans Posity Neo, vous pouvez capturer des messages (notifications) qui sont affichés à tous les utilisateurs ou à certains utilisateurs lorsqu'ils se connectent, ou peu de temps après la capture du message (dans le pire des cas, après 10 minutes). Lors de l'affichage du message, l'utilisateur peut choisir s'il veut le voir à nouveau après un court laps de temps, s'il veut le voir uniquement la prochaine fois qu'il se connecte ou s'il ne veut pas le voir du tout.

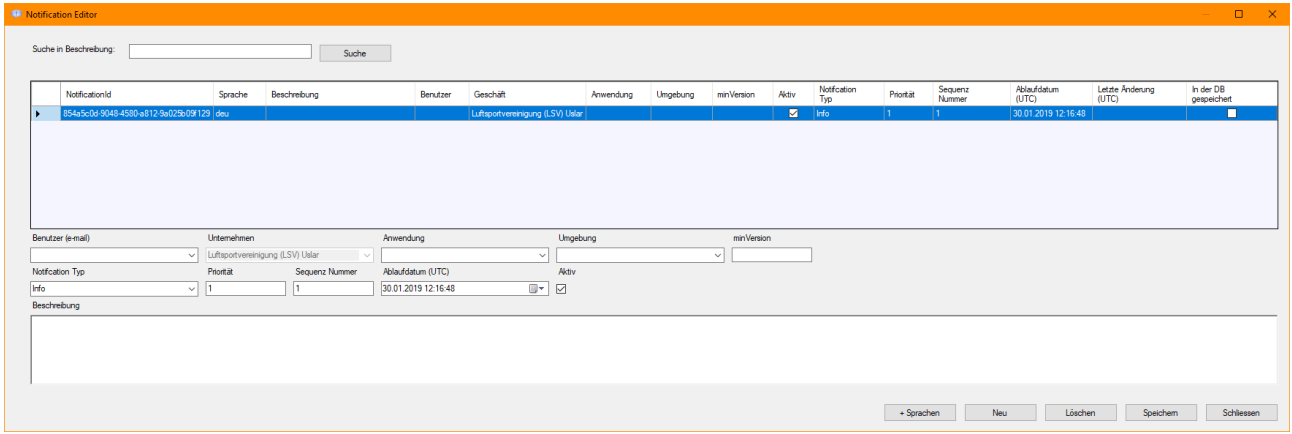

Lorsque vous saisissez une nouvelle notification, vous pouvez limiter les personnes qui doivent voir la notification. Si vous n'avez pas les droits à l'échelle de Posity Neo, l'entreprise est fixe et ne peut pas être sélectionnée. Vous pouvez effectuer les restrictions suivantes :

- 1. Utilisateur : le message n'est affiché qu'à un seul utilisateur exact
- 2. Application
- 3. Environnement
- 4. Version min. : la version de l'application doit être au moins la même que la version spécifiée
- 5. Type de message (info ou erreur)
- 6. Priorité (1 = priorité la plus élevée) : détermine l'ordre dans lequel plusieurs messages doivent être affichés.
- 7. Numéro de séquence : détermine l'ordre dans lequel plusieurs messages de priorité identique doivent être affichés.
- 8. Si une date d'expiration est définie (les informations doivent être en heure UTC), le message ne s'affichera plus après la date, même si l'utilisateur n'a jamais vu le message.

N'oubliez pas de composer les messages dans toutes les langues de l'application. Pour ce faire, utilisez le bouton « + Langues », qui génère automatiquement les entrées nécessaires.

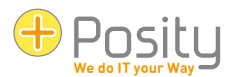

# <span id="page-22-0"></span>**5 Bande d'outils**

A Speichern Constention und schliessen Constitution Ducken v = Daten auswählen The Suchen The Suchmaske v >>> Prozessschritt ausführen >>> Nächster Prozessschritt

La barre d'outils répertorie les fonctions les plus fréquemment utilisées du menu, afin que vous puissiez y accéder directement. Les actions « Enregistrer », « Enregistrer et fermer », « Fermer », « Imprimer », « Sélectionner les données », « Rechercher », « Exécuter l'étape du processus » et « Étape suivante » ont déjà été décrites dans le chapitre [«4](#page-14-0) [Menu»](#page-14-0) et ne sont donc plus pris en compte ici. Une nouvelle fonctionnalité de la barre d'outils est la fonction « Masque de recherche » :

#### <span id="page-22-1"></span>**5.1 Création d'un masque de recherche**

Si vous avez des champs de saisie dans l'espace de travail qui sont utilisés pour une recherche (par exemple, statut de la facture : vous souhaitez voir toutes les factures dont le statut est « ouvert »), vous pouvez enregistrer différents paramètres de recherche pour les réutiliser ultérieurement.

Si l'espace de travail contient également des listes, l'affichage des listes est enregistré pour chaque masque de recherche (voir aussi [3.1\)](#page-10-1). Cela vous permet d'ajuster l'ordre (et la largeur) des colonnes aux critères de recherche pour différents masques de recherche. Par exemple, si vous recherchez le statut de la facture, vous pouvez spécifier que cette information est affichée dans la première colonne de la liste.

Pour créer un masque de recherche, procédez comme suit :

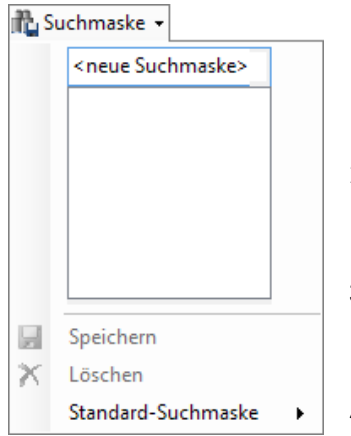

- 1. Dans l'espace de travail, tapez les valeurs que vous souhaitez enregistrer dans les zones de recherche. Dans notre exemple, nous saisissons le statut « Ouvert » dans le processus « Liste des factures » dans le champ de recherche « Statut ».
- 2. Donnez un nom à ce masque de recherche en cliquant sur « Masque de recherche » puis sur « <nouveau masque de recherche> ». Nous donnons au masque de recherche le nom « Factures ouvertes ».
- 3. Appuyez sur « Enregistrer ». Le nom du masque de recherche apparaît désormais sous « <nouveau masque de recherche > » dans la liste des masques de recherche existants.
- 4. Si vous souhaitez créer un autre masque de recherche, entrez le nom du nouveau masque de recherche dans le champ supérieur et appuyez sur « Enregistrer ».

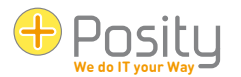

### <span id="page-23-0"></span>**5.2 Application ou suppression du masque de recherche**

Pour appliquer ou supprimer un masque de recherche, procédez comme suit :

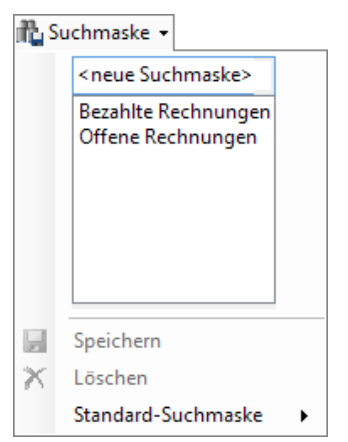

- 1. Appuyez sur « Masque de recherche ».
- 2. Dans la liste, appuyez sur le « masque de recherche » souhaité. Vous pouvez immédiatement voir comment les valeurs du masque de recherche sont transférées à l'espace de travail.
- 3. Si vous le souhaitez, un masque de recherche spécifique peut également être utilisé à chaque fois qu'un processus spécifique est appelé. Pour ce faire, appuyez sur « Masque de recherche standard » et sélectionnez le masque de recherche que vous souhaitez utiliser par défaut.
- 4. Pour supprimer un masque de recherche, sélectionnez-le dans la liste, puis appuyez sur « Supprimer ».

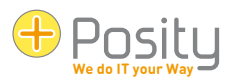

# <span id="page-24-0"></span>**6 Barre d'état**

Netbiz (2017.12.23.0) Schweiz, Bern (MEZ, mit Sommerzeit) **RCM** ERP CHF deu

La barre d'état affiche des informations sur l'application. Vous pouvez y voir (de gauche à droite) :

- Le nom de l'application, ainsi que la version actuelle de l'application.
- Le nom de l'environnement dans lequel vous travaillez actuellement (une même application peut avoir plusieurs environnements, par exemple test, formation et production), dans ce cas, par exemple ERP.

Kundendaten: Data 1 2 Partner wurden gesucht. |  $\bigcirc$  3 ...

- La langue que vous utilisez actuellement, par exemple « eng ».
- La devise du grand livre de l'application, en l'occurrence « CHF ».
- Le fuseau horaire avec lequel vous travaillez actuellement, par ex. « Suisse, Berne (CET avec heure d'été) ».
- Le rôle de données que vous occupez actuellement, par exemple « Données client : Données 1 »
- Dans la barre d'état sur le bord droit devant le **S**ymbole, de courts messages sur les activités du processus sont affichés (dans l'exemple ci-dessus, « Partenaires recherchés »). Par exemple, après avoir enregistré des données, le message peut y apparaître pendant quelques secondes Mitarbeiter wurden gespeichert.
- Appuyez sur ,  $\bullet$  puis vous obtiendrez une liste de tous les messages courts pour tous les processus ouverts. Appuyez à nouveau sur l'icône pour fermer la liste.
- Appuyez sur ,  $\bullet$  puis vous obtiendrez une liste de courts messages sur le processus de travail dans l'espace de travail. Par exemple, la liste ressemblera à ceci :

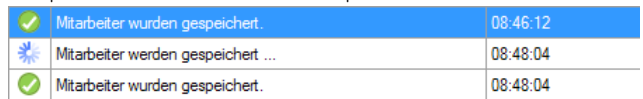

# <span id="page-24-1"></span>**7 Aide intelligente**

La section Aide intelligente se compose de trois parties :

- 1. Astuce courte : C'est là que de courts conseils généraux sur la façon d'utiliser Posity Neo sont donnés.
- 2. Informations sur l'élément : c'est là que les informations sur les éléments individuels de l'application elle-même sont affichées. Si, par exemple, des descriptions de processus individuels sont saisies, ces descriptions s'affichent ici dès que vous passez la souris sur un processus dans l'arborescence de menus.
- 3. Aide à l'application : S'il existe une documentation distincte pour l'application, elle peut être consultée dans cette partie.

Dans la plupart des cas, l'aide intelligente est réduite pendant que vous travaillez et vous ne l'ouvrez que lorsque cela est nécessaire.

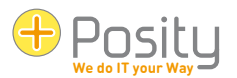

# <span id="page-25-0"></span>**8 Accessibilité**

En fonction du type de données attendu (par exemple, date ou nombre), Posity Neo met à votre disposition des fonctionnalités d'accessibilité pour accélérer la saisie des données. Les chapitres suivants indiquent quelles aides à la saisie sont disponibles pour quels types de données. Un cas particulier sont les champs qui font référence à d'autres données. Ces champs sont définis dans le chapitre [«3.2](#page-10-2) [Données référencées»](#page-10-2) sur la page [11](#page-10-2) décrit en détail.

#### <span id="page-25-1"></span>**8.1 Date**

Trois aides à la saisie différentes sont disponibles pour un champ de date. Soit la date est « calculée » à l'aide d'une saisie spéciale (par ex. « m-2 »), soit la date n'est saisie que partiellement, soit la date est réglée à l'aide d'une touche donnée (par ex. le bouton « Accueil »).

#### <span id="page-25-2"></span>**8.1.1 Saisie de la date au moyen d'un calcul**

Tout d'abord, les possibilités seront montrées au moyen d'entrées spéciales. Pour ce faire, vous devez saisir les caractères et laisser le champ de date :

- $n$  date du jour  $(n =$  maintenant
- $j+x$  date du jour plus x Jours  $(d = jour)$
- $d-x$  date du jour moins x Jours  $(d = jour)$
- $M+X$  date du jour plus x Mois (m = mois)
- $m-x$  date du jour moins x Mois (m = mois)
- $y+x$  date du jour plus x Années ( $y =$ année)
- $y-x$  date du jour moins x Années ( $y =$ année)
- $L+x$  dernier jour du mois plus x Jours ( $l =$  dernier jour du mois)
- l-x dernier jour du mois moins x Jours (l = dernier jour du mois)

Par exemple, il est possible de saisir « j+7 », ce qui correspond à une semaine à partir de maintenant. Si exactement un (1) jour, un mois ou une année doit être ajouté ou soustrait, une notation abrégée peut être utilisée (si n n'est pas spécifié, 1 est utilisé par défaut). Par exemple, « m+1 » est abrégé en « m+ ».

#### <span id="page-25-3"></span>**8.1.2 Saisie de la date à l'aide de données partielles**

Lors de la saisie de la date, il n'est pas nécessaire de saisir la date entière. Si seules des parties de la date sont saisies, les informations manquantes sont automatiquement complétées par la date du jour. Par exemple, si un champ de date a le format « jj.mm.aaaaa » (jour.mois.année), seul le jour peut être saisi. Lorsque vous quittez le champ, le mois et l'année sont définis en fonction de la date du jour. Si, par exemple, nous sommes aujourd'hui le 2.3.2019 et que seul le chiffre « 25 » est entré dans le champ, le champ sera rempli avec la date du 25.3.2019 lors du départ.

Il est également possible de saisir plus d'un nombre, les numéros seront alors copiés selon le format du champ. Par exemple, si un champ de date a le format « aaaa-mm-jj » (année-mois-jour), que la date du jour est le 2.3.2019 et que les chiffres « 2020 4 » sont entrés, la date 2020-4-2 sera définie lorsque vous quitterez le champ. Les nombres peuvent être séparés par n'importe quel caractère, au lieu de « 2020 4 », vous pouvez également saisir « 2020.4 » ou « 2020<4 ».

#### <span id="page-25-4"></span>**8.1.3 Saisie de la date via la commande à clé**

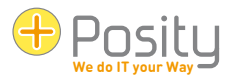

Les champs de date peuvent également être définis à l'aide des touches de fonction. La date est réglée immédiatement lorsque vous appuyez sur le bouton. Les boutons suivants peuvent être insérés dans les champs de date :

- 1. F5 ...Date du jour
- 2. F6 ...Date du champ plus 1 jour (Ajout/+ du pavé numérique)
- 3. F7 ...Date du champ moins 1 jour (soustraire/- du pavé numérique)
- 4. F8 ...Date du champ plus 7 jours
- <span id="page-26-0"></span>5. F9 ...Date du champ moins 7 jours

#### **8.2 Heure**

L'heure peut être réglée de trois manières identiques à la date.

#### <span id="page-26-1"></span>**8.2.1 Saisie du temps par calcul**

Tout d'abord, les possibilités seront montrées au moyen d'entrées spéciales. Pour ce faire, vous devez saisir les caractères et quitter le champ horaire :

- n Heure locale actuelle (n = maintenant) selon les paramètres du système d'exploitation
- u heure UTC actuelle (n = maintenant)
- $h+x$  Heure actuelle plus x Heures  $(h =$  heures)
- $h-x$  Heure actuelle moins x Heures  $(h = heures)$
- $M+X$  Heure actuelle plus x Minutes  $[m = minutes]$
- $m-x$  Heure actuelle moins x Minutes  $[m = minutes]$
- S+X Heure actuelle plus x Secondes (s = secondes)
- s-x Heure actuelle moins x Secondes (s = secondes)

Par exemple, il est possible de saisir « h+7 », ce qui correspond désormais à 7 heures. Si exactement une (1) heure, une minute ou une seconde doit être ajoutée ou soustraite, une notation abrégée peut être utilisée (si n n'est pas spécifié, 1 est utilisé par défaut). Par exemple, « m+1 » est abrégé en « m+ ».

#### <span id="page-26-2"></span>**8.2.2 Saisie de l'heure au moyen de données partielles**

Lors de l'enregistrement de l'heure, il n'est pas nécessaire de saisir l'heure entière. Si seules des parties du temps sont saisies, les informations manquantes sont automatiquement ajoutées à 0. Par exemple, si un champ d'heure a le format « hh :mm » (heures :minutes), seule l'heure peut être saisie. Lorsque vous quittez le terrain, les minutes sont alors réglées sur 0. Si, par exemple, seul le nombre « 15 » est saisi, le champ sera rempli avec l'heure « 15h00 » lors du départ.

Il est également possible de saisir plus d'un nombre, les numéros seront alors copiés selon le format du champ. Par exemple, si un champ de date a le format « hh :mm :ss » et que les chiffres « 15 5 » sont entrés, l'heure « 15 :05 :00 » sera définie lorsque le champ sera laissé. Les nombres peuvent être séparés par n'importe quel caractère, au lieu de « 15 5 », vous pouvez également entrer « 15/5 ». Un cas particulier est le séparateur décimal (en fonction des paramètres/culture de votre système d'exploitation). Par exemple, si le séparateur décimal est « . » (point), alors « 14,5 » peut également être saisi sous forme de nombre. Ceci est alors interprété comme 14 :30.

#### <span id="page-26-3"></span>**8.2.3 Saisie de l'heure au moyen d'une commande à clé**

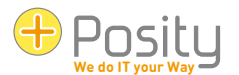

Les champs de temps pur peuvent également être définis à l'aide de la touche de fonction F5. L'heure est réglée immédiatement lorsque le bouton est enfoncé. Le bouton suivant peut être utilisé dans les champs temporels :

<span id="page-27-0"></span>1. F5 ...Heure actuelle

#### **8.3 Date et heure**

Les champs avec date et heure se comportent de manière très similaire aux champs de date ou d'heure. Ils sont comme une combinaison de champs de date et d'heure dans leur comportement.

#### <span id="page-27-1"></span>**8.3.1 Saisie de la date et de l'heure au moyen d'un calcul ou d'une saisie partielle**

Les mêmes calculs et saisies partielles peuvent être utilisés que pour les champs de date ou d'heure. Si un temps est (aussi) calculé, un « T » majuscule doit être écrit dans le texte avant cette partie du texte. Les entrées possibles sont par exemple (nous supposons que nous avons actuellement 2.3.2019 15 :32 :40) :

- « m+1Tn » résultats dans « 04/02/2019 03 :32 :40 PM » (date et heure calculées)
- $\frac{1}{28}$  +90 » Résultats dans « 02.03.2019 17 :02 :40 » (date et heure calculées)
- « nT15 » Résultats dans « 02.03.2019 15 :00 :00 » (date calculée et heure avec saisie partielle)
- « L-2 » résultats dans « 02.04.2019 15 :32 :40 » (date calculée et heure réglée automatiquement, le « T » peut être omis)
- «J-2» Résultats dans « 02.04.2019 15 :32 :40 » (date et heure calculées automatiquement)
- « 31T17 » Résultats dans « 31.03.2019 17 :00 :00 » (date et heure avec saisie partielle)

#### <span id="page-27-2"></span>**8.3.2 Saisie de la date et de l'heure via un bouton de commande**

Les mêmes touches peuvent être utilisées que lors de la saisie de la date à l'aide du contrôle des touches.

#### <span id="page-27-3"></span>**8.4 Heure**

Les champs qui enregistrent une période de temps peuvent être remplis au moyen de saisies partielles. Par exemple, si le format est « hh :mm :ss.sss » (heures :minutes :secondes avec millisecondes), un nombre peut être saisi pour chacune des 3 parties. Le premier chiffre est utilisé pour le nombre d'heures, le 2e pour les minutes et le 3e pour les secondes et les millisecondes. Par exemple, si « 20 6 » est saisi, le champ sera rempli avec « 20 :06 :00.0000 ».

Les nombres peuvent être séparés par n'importe quel caractère, au lieu de « 20 6 », vous pouvez également entrer « 20/6 ». Un cas particulier est le séparateur décimal (en fonction des paramètres/culture de votre système d'exploitation). Par exemple, si le séparateur décimal est « . » (point), alors « 20,5 » peut également être saisi en tant que nombre. Ceci est alors interprété comme « 20 :30 :00.0000 ».

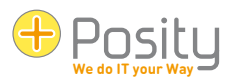

# <span id="page-28-0"></span>**9 Effectuer une recherche à l'aide de caractères génériques**

### <span id="page-28-1"></span>**9.1 Recherche à l'aide d'un seul terme de recherche**

Dans de nombreux endroits dans Posity Neo, vous pouvez effectuer une recherche flexible avec des caractères génériques pour d'autres caractères (il existe également des champs de recherche qui attendent une entrée exacte sans caractères génériques). Dans l'exemple ci-dessous, par exemple, vous pouvez utiliser A\* pour rechercher tous les partenaires (le \* dans le champ de recherche est l'espace réservé) qui commencent par la lettre A.

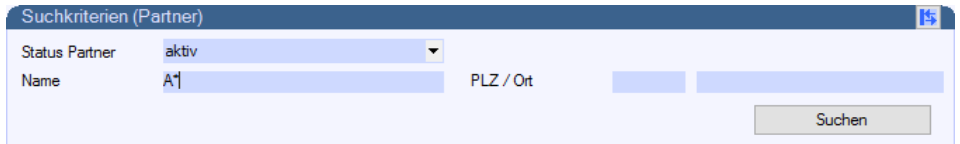

Dans Posity Neo, les espaces réservés suivants peuvent être utilisés :

- 1. \* ou % : il peut être remplacé par n'importe quel nombre de caractères (même pas de caractère). Par exemple, vous pouvez utiliser M\*ller pour rechercher Müller, Miller, Mueller, Maischoller, etc.
- 2. ? ou \_ (trait de soulignement) : il peut être remplacé par exactement un caractère. Par exemple, avec M ?Müller, Miller, Moller, etc. peuvent être recherchés.
- 3. [] Espace réservé : à sa place, un caractère d'une certaine plage (par ex. [0-9] pour les caractères compris entre 0 et 9, [a-d] pour un caractère compris entre a et d), ou un caractère d'une sélection spécifique (par ex. [ijy] signifie i, j ou y). Par exemple, M[ae]ier peut être utilisé pour rechercher Maier et Meier en même temps.
- 4. [^] Espace réservé : à sa place, aucun caractère d'une certaine plage (par ex. [^0-9] pour les caractères compris entre 0 et 9, [^a-d] pour un caractère compris entre a et d), ou aucun caractère d'une sélection spécifique (par ex. [^ijy] signifie i, j ou y). Par exemple, toutes les commandes qui ne commencent pas par la lettre A peuvent être recherchées par [ ^A]\* .

Dans Posity Neo, il est également possible de définir pour chaque utilisateur si un \* doit être automatiquement inséré au début et à la fin du terme de recherche dans les champs de recherche . Si cette fonction est activée, par exemple lors de la recherche de Müller, elle recherchera automatiquement \*Müller\*. Par conséquent, des termes tels que fraisage, fraisage d'impression, meunier long, etc. sont affichés.

Si vous souhaitez rechercher un \*, un % ? ou un dans une recherche (c'est-à-dire qu'ils ne doivent pas être interprétés comme des espaces réservés), ils doivent être entourés de crochets. Par exemple, la remise \*10[%]\* est utilisée pour rechercher un texte qui contient le texte 10% de réduction à tout moment.

Pour chaque champ de recherche, il peut être spécifié en plus (doit être fait par le développeur) :

- 1. Une distinction est faite entre les minuscules et les majuscules (par défaut : pas de distinction).
- 2. Les accents sont-ils différenciés ou non (par défaut : pas de distinction). Par exemple, Genève s'affiche sans distinction lors d'une recherche avec Genève, Würenlingen s'affiche lors d'une recherche avec Wurenlingen.
- 3. Différencié par type de kana (caractères kana japonais : hiragana et katakana) (par défaut : pas de distinction).

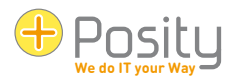

4. Les espaces de début sont ignorés (par défaut : no). Si l'espace réservé \* est automatiquement inséré en fonction des paramètres utilisateur, ce paramètre n'a aucun effet.

#### <span id="page-29-0"></span>**9.2 Recherche multi-termes**

En plus de la recherche avec un seul terme de recherche, il est également possible de rechercher plusieurs termes de recherche dans des champs sélectionnés. Vous pouvez reconnaître ces champs par le fait qu'une note correspondante apparaît dans l'infobulle du champ. Cette recherche n'est utilisée qu'à quelques endroits, car elle nécessite beaucoup plus de temps de calcul.

Dans le cas le plus simple, plusieurs termes de recherche peuvent être spécifiés selon les explications du chapitre précédent, un exemple avec deux termes de recherche : Müller M[ae][iy]er. Affiche toutes les données contenant Müller, Maier, Mayer, Meier ou Meyer. Si les accents ne sont pas distingués, Müller sera également affiché. Si nous voulons également obtenir des documents avec Mueller, nous pouvons l'introduire comme troisième terme de recherche : Müller Mueller M[ae][iy]er.

Si vous souhaitez rechercher une combinaison de mots dans son ensemble, cette combinaison de mots doit être encadrée au moyen de doubles pattes d'oie. Par exemple, si vous souhaitez rechercher « Winterthour comme lieu de travail » (et non comme lieu de travail ou Winterthour) ou une commande, l'orthographe est la suivante : « Winterthour lieu de travail » est commande.

De plus, il peut être spécifié que plusieurs termes de recherche doivent apparaître en même temps. Si, par exemple, le terme voiture ou vélo doit toujours apparaître avec du jaune ou du rouge, cela peut être défini à l'aide d'une esperluette. Le symbole est : &&. Dans l'exemple ci-dessus, on écrirait donc voiture bicyclette et jaune rouge (le lien esperluette est exécuté après le lien OU).

Il peut également être précisé que certains termes de recherche peuvent ne pas être inclus. Par exemple, si vous voulez toutes les voitures et tous les vélos qui ne sont pas jaunes, alors le terme de recherche est : vélo de voiture et jaune.

Pour finir, quelques exemples :

- Bière, Vin, Vin mousseux Toutes les données contenant de la bière, du vin ou du vin mousseux.
- Bière, vin, vin mousseux et promotion : toutes les données qui incluent la bière, le vin ou le vin mousseux ainsi que le mot promotion.
- Bière, vin, vin mousseux et promotion et remise : Toutes les données qui incluent la bière, le vin ou le vin mousseux, mais n'incluent pas la promotion ou la remise.
- « Génie logiciel » et architecture et discipline : toutes les données qui incluent « Génie logiciel » et « Architecture et discipline ».
- Toutes les données contenant le mot Soft précédé d'un espace, d'une virgule ou d'un point (à l'exclusion de mots tels que logiciel ou boisson gazeuse), à l'exclusion du mot Gun mais avec le mot Skills. Les pattes d'oie sont nécessaires ici, car l'expression de recherche contient un espace.
- -« Data Warehouse » : Toute donnée qui ne contient pas le mot Data Warehouse.

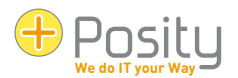

# <span id="page-30-0"></span>**10 Avertissements et erreurs**

#### <span id="page-30-1"></span>**10.1 Avertissements**

Les avertissements de Posity Neo vous avertissent des dangers, mais vous pouvez continuer votre travail. Par exemple, dans Posity Neo, la plupart des listes sont limitées à un certain nombre d'enregistrements (afin de limiter les temps de réponse et la quantité de données affichées à un niveau raisonnable). Si ce nombre est dépassé, vous recevrez généralement un avertissement indiquant que tous les enregistrements ne sont pas affichés :

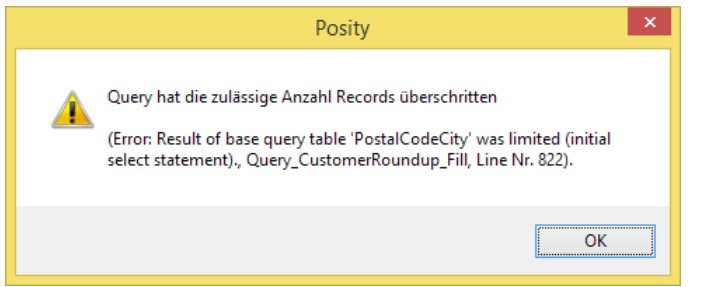

### <span id="page-30-2"></span>**10.2 Erreur d'application**

Les erreurs d'application sont des erreurs qui se produisent lors de l'exécution de l'application et qui sont interceptées dans Posity Neo (par exemple, des interruptions inattendues de la connexion, des fichiers manquants). Dans ces cas, un message d'erreur normal s'affiche, qui ressemble à ceci :

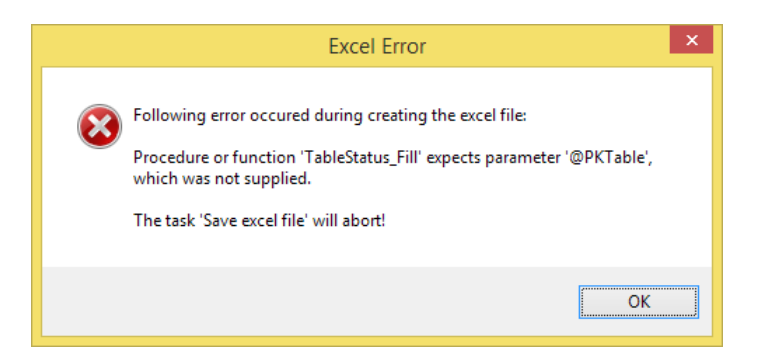

Si vous confirmez le message d'erreur avec « OK », une tentative de poursuite du traitement sera effectuée. Cela ne réussit pas toujours. Dans ce cas, un message d'erreur s'affiche pour vous informer que le processus en cours est abandonné (« Cliquez sur Suivant »). Les autres processus qui ont déjà été ouverts ne sont pas affectés par l'erreur, seul le processus affecté est terminé. « Exit » ferme complètement Posity Neo. Si l'erreur dans Posity Neo ne peut plus être gérée correctement, il est possible que Posity Neo soit complètement fermé.

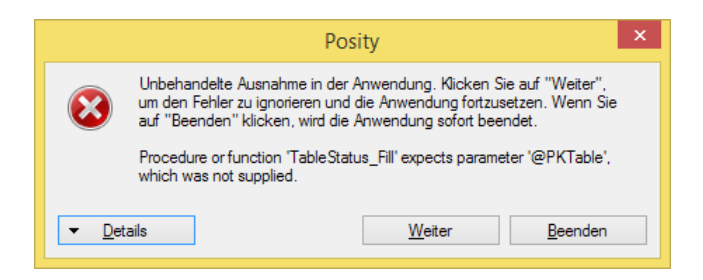

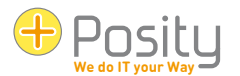

Si cette erreur se produit à plusieurs reprises, vous devez nous la signaler. Ce type d'erreur n'est pas enregistré dans le journal des erreurs et ne nous est PAS automatiquement signalé.

# <span id="page-31-0"></span>**10.3 Duree**

S'il y a une erreur dans l'environnement d'exécution de Posity Neo (l'environnement qui exécute les modules Posity Neo), un message d'erreur s'affiche qui ressemble à ceci :

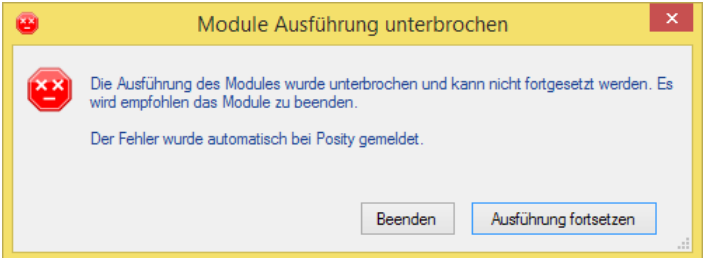

Cette erreur est saisie dans le journal des erreurs de Posity Neo (à condition que la connexion Internet soit disponible) et nous est automatiquement transmise. Nous allons essayer de corriger l'erreur.

Si vous appuyez sur « Quitter », une tentative sera faite pour fermer le processus concerné. Si vous appuyez sur « Continuer l'exécution », une tentative de poursuite du traitement sera effectuée, mais ce n'est généralement pas possible. Dans ce cas, le processus sera gelé, ce que vous pouvez indiquer par la marque d'exécution rouge devant le nom du processus. Ces processus ne peuvent plus être utilisés normalement. Utilisez le **X** bouton dans la section « Ouvrir les workflows » pour forcer l'arrêt de ces processus.

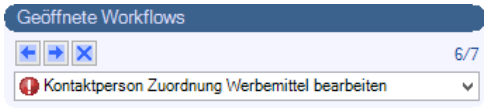

Si l'erreur dans Posity Neo ne peut plus être gérée correctement, il est possible que Posity Neo soit complètement fermé.

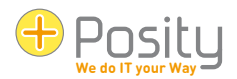

# <span id="page-32-0"></span>**11 Installation de Posity Neo pour le mode hors ligne**

Avec le mode hors ligne Posity Neo, une application Posity Neo peut être utilisée sans connexion internet permanente. Pour ce faire, l'application Posity Neo est installée localement sur l'ordinateur. Les modifications apportées aux données locales peuvent être synchronisées ultérieurement avec les données en ligne, si vous êtes connecté à Internet.

### <span id="page-32-1"></span>**11.1 Conditions préalables**

L'ordinateur doit être préinstallé avec la base de données Microsoft SQL Server Express 2012 ou version ultérieure.

Le « MS SQL Server Express » (version gratuite) peut être téléchargé ici : https://www.microsoft.com/de-ch/sql-server/sql-server-downloads

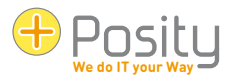

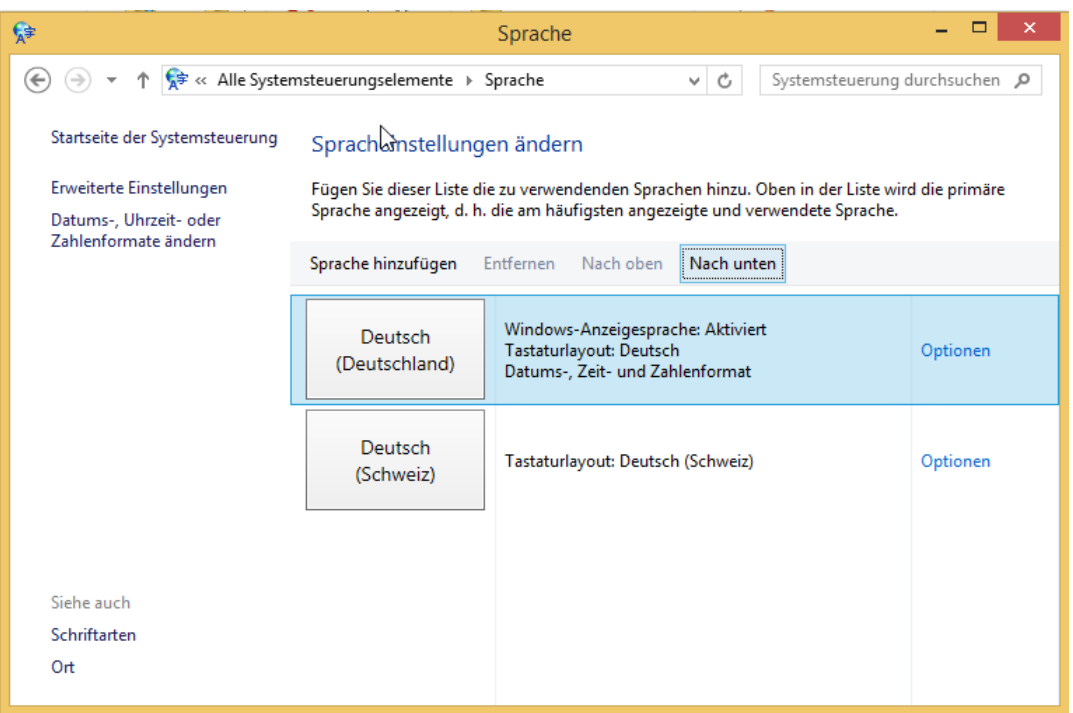

Illustration 1 - Définir la langue sur Allemand (Allemagne)

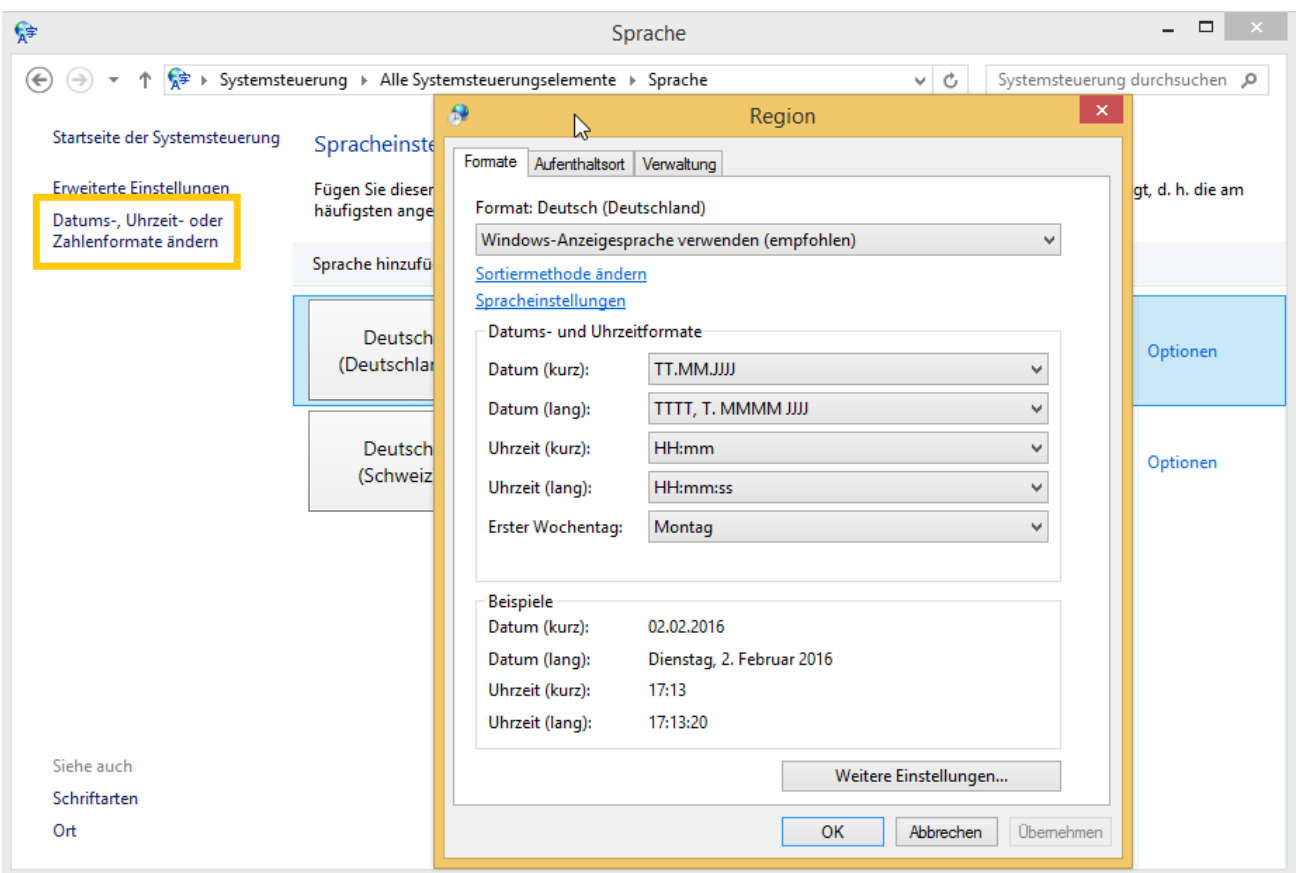

Illustration 2 - Définissez le format sur Allemand (Allemagne) dans les paramètres de la région

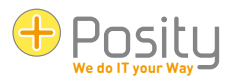

### <span id="page-34-0"></span>**11.2 Installation**

Les paramètres répertoriés ci-dessous doivent être ajustés. Tous les autres paramètres peuvent être conservés dans la boîte de dialogue Paramètres.

#### <span id="page-34-1"></span>**11.2.1 Configuration de l'instance**

MS SQL Server Express est installé en tant qu'instance nommée par défaut. Acceptez le nom d'instance suggéré ou attribuez-en un de votre choix. Si l'instance par défaut est sélectionnée, le « MS SQL Server Express » sera nommé MSSQLSERVER. Une seule instance peut être installée sur l'ordinateur en tant qu'instance par défaut. Le nom de l'instance est utilisé pour sélectionner l'emplacement où Posity Neo stocke les données hors ligne.

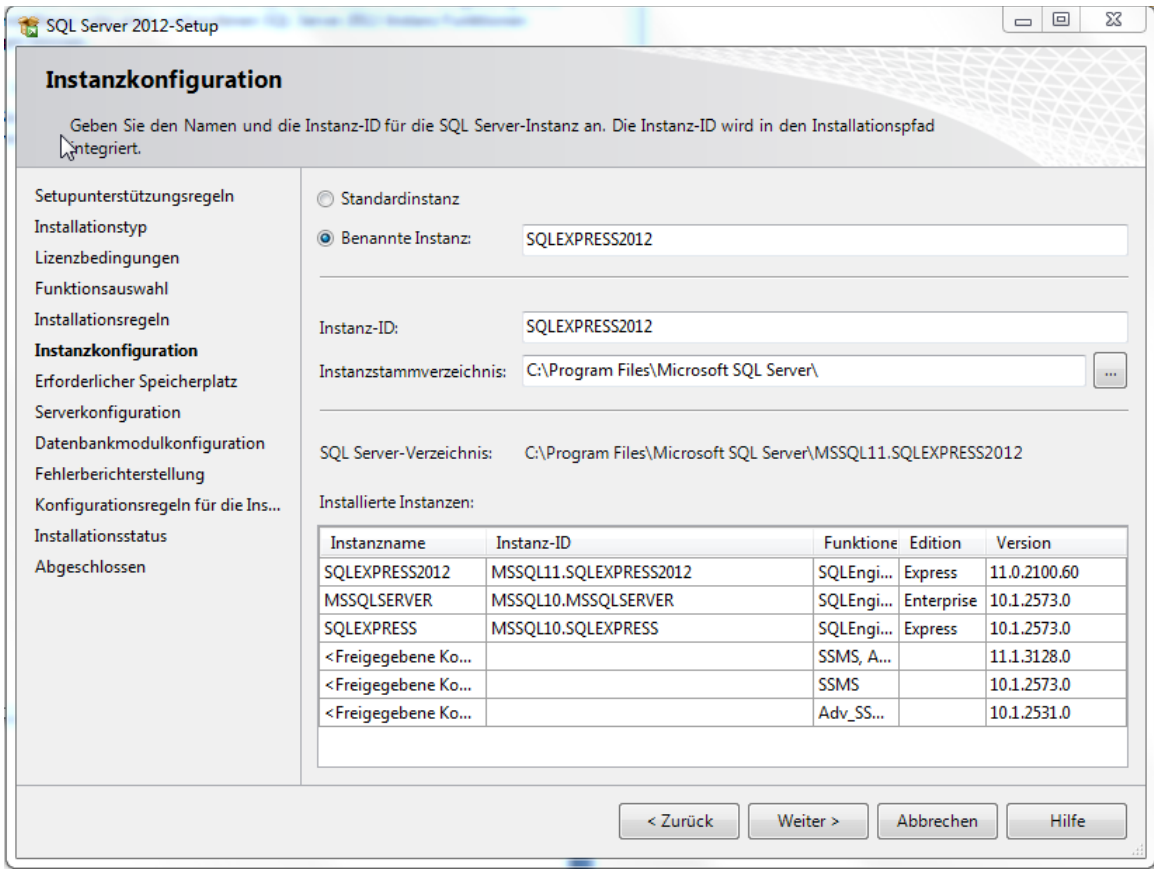

Illustration 3 - Configuration de l'instance

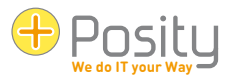

#### <span id="page-35-0"></span>**11.2.3 Comptes**

Le « MS SQL Server Express » pour le mode hors ligne de Posity Neo doit être exécuté sous l'utilisateur du système local. Dans cette fenêtre, pour le moteur de base de données SQL Server, remplacez l'utilisateur par NT-AUTHORITY\SYSTEM. Vous pouvez trouver cet utilisateur à l'aide de l'<< Parcourir... >>.

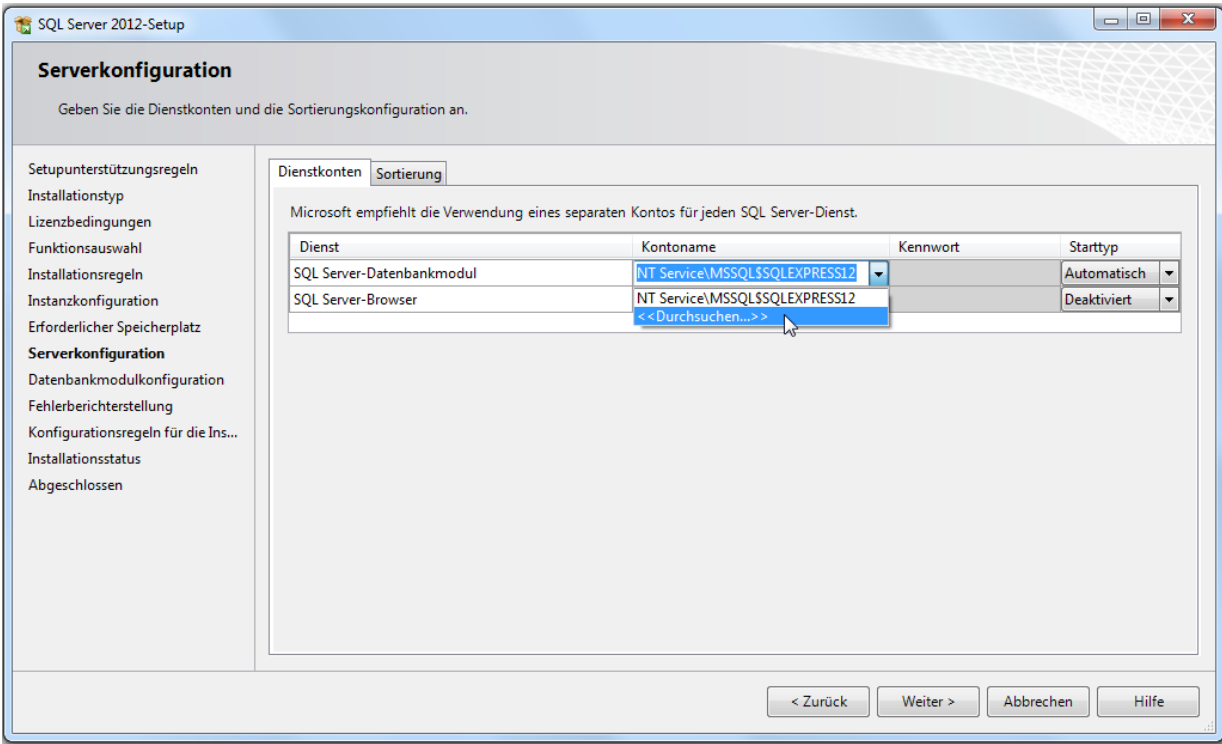

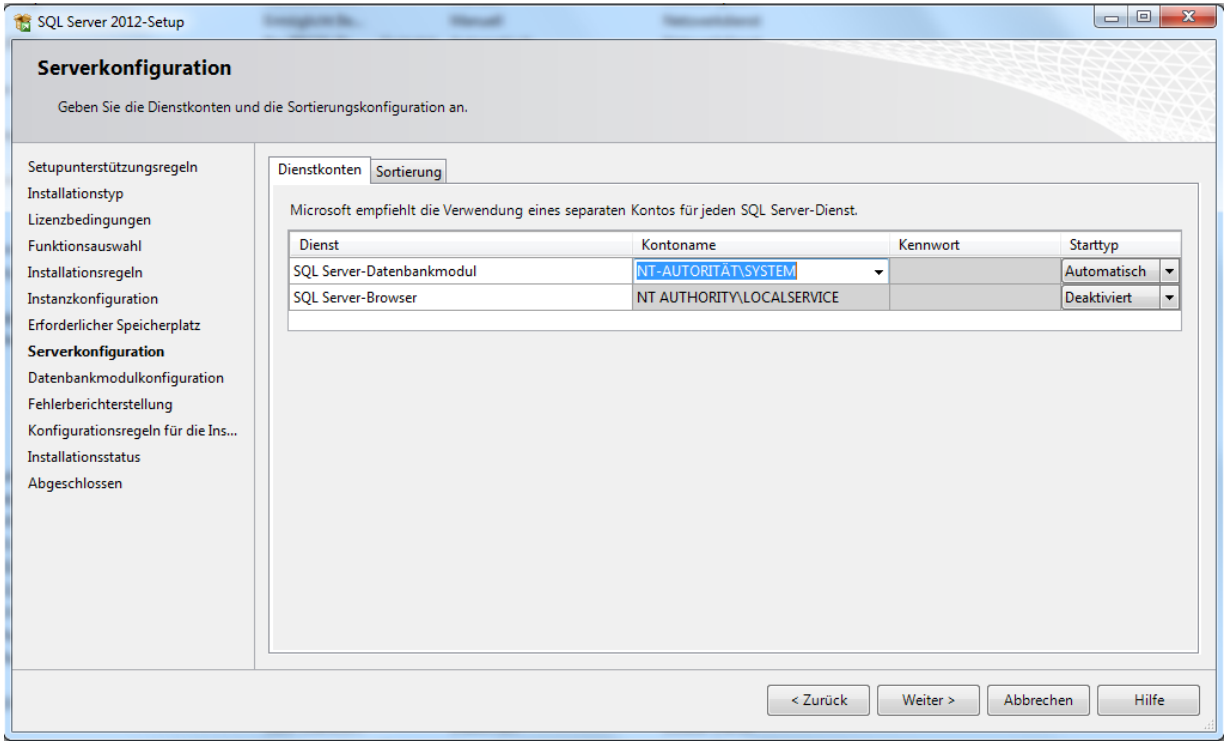

Illustration 4 -Comptes

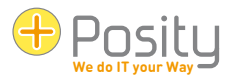

#### <span id="page-36-0"></span>**11.2.4 Mode de sécurité de l'authentification**

Sélectionnez le mode d'authentification « Mode mixte ». Ajoutez l'utilisateur Windows à l'aide de Posity Neo à l'administrateur SQL Server et définissez un mot de passe pour l'administrateur système SQL Server.

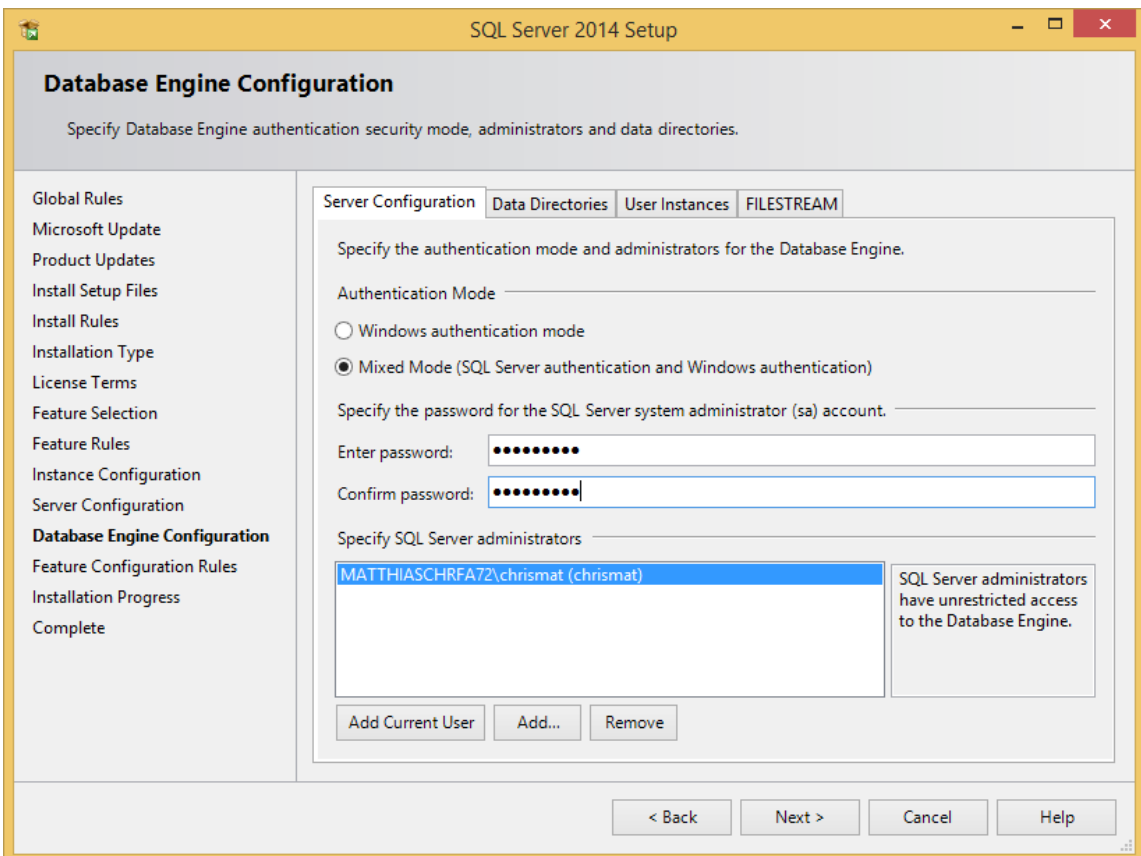

Illustration 5 - Mode de sécurité d'authentification

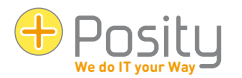

#### <span id="page-37-0"></span>**11.3 Utilisation du mode hors ligne de Posity Neo**

#### <span id="page-37-1"></span>**11.3.1 Installer l'application localement**

Une application peut être installée localement sous l'élément de menu « Outils → Installation locale de l'application ». Si vous avez installé plusieurs « MS SQL Server », vous devez sélectionner l'instance dans laquelle les données doivent être installées. S'il n'y a qu'une seule instance, elle est déjà sélectionnée.

#### <span id="page-37-2"></span>**11.3.2 Synchroniser les données d'application locales**

Les données qui ont été modifiées en mode hors ligne peuvent être synchronisées ultérieurement avec les données en ligne dans différents modes via le point de menu « → Outils synchroniser les données d'application locales » :

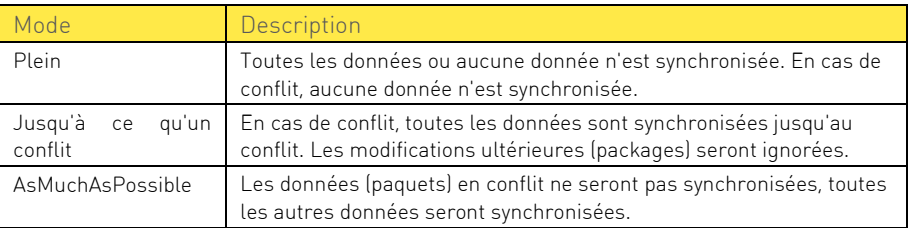

Si des données sont importées malgré le conflit (deux dernières variantes), elles sont toujours transférées dans la base de données sous forme de paquets entiers, c'est-à-dire par « action de sauvegarde » (par transaction). Si, par exemple, vous modifiez deux lignes ou plus d'une offre, ainsi que la réduction de l'offre, puis appuyez sur « Enregistrer », ces modifications ne seront appliquées que dans un ensemble complet ou pas du tout.

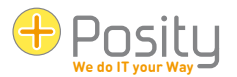

# Glossaire

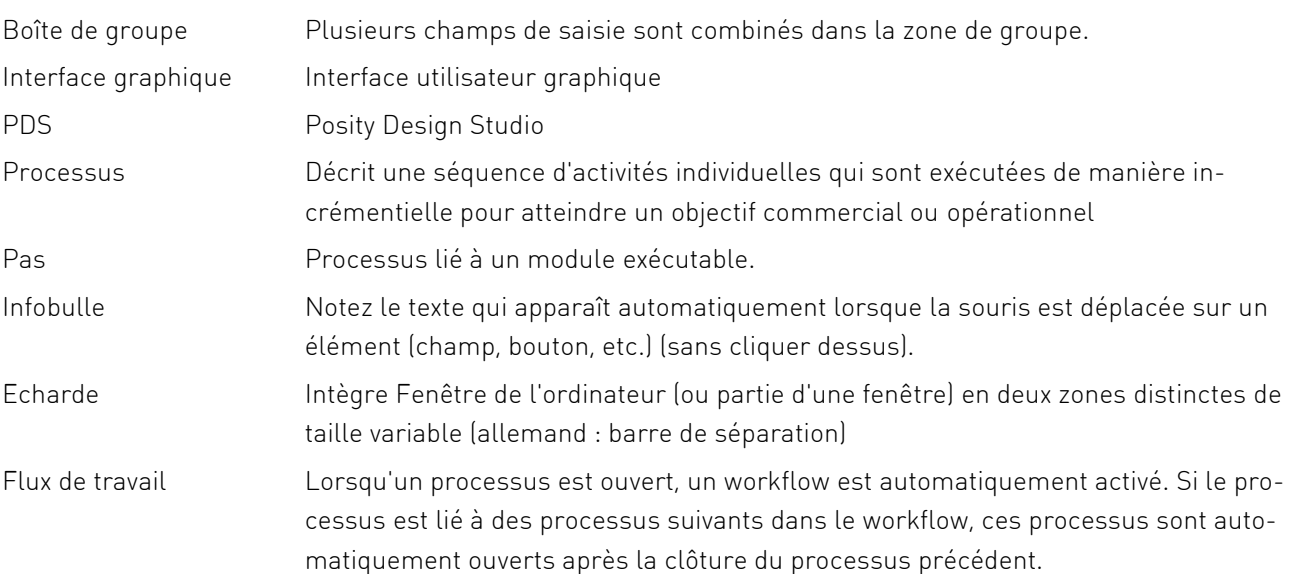